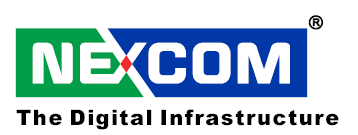

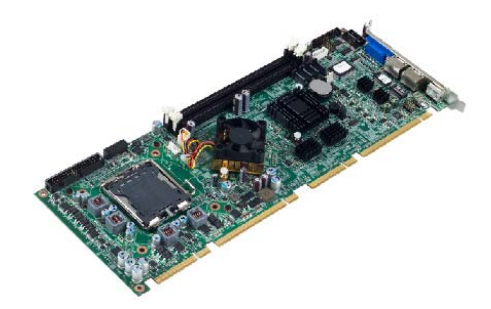

# Single Board Computer PEAK777VL2

User's Manual

Oct-05-2009 Edit

*User's Manual is subject to change without prior notice.*  For any update, please visit our website: www.nexcom.com

# **Preface**

# **Copyright**

This publication, including all photographs, illustrations and software, is protected under international copyright laws, with all rights reserved. No part of this manual maybe reproduced, copied, translated or transmitted in any form or by any means without the prior written consent from NEXCOM International Co., Ltd.

Version 1.2 Copyright 2006

# **Disclaimer**

The information in this document is subject to change without prior notice and does not represent commitment from NEXCOM International Co., LTD. However, users may update their knowledge of any product in use by constantly checking its manual posted on our website: http://www.nexcom.com. NEXCOM shall not be liable for direct, indirect, special, incidental, or consequential damages arising out of the use of any product, nor for any infringements upon the rights of third parties, which may result from such use. Any implied warranties of merchantability of fitness for any particular purpose is also disclaimed.

# **Acknowledgements**

The PEAK777VL2VL2 series is a trademark of NEXCOM international CO., LTD. All other product names mentioned herein are registered trademarks of their respective owners.

# **Regulatory Compliance Statements**

This section provides the FCC compliance statement for Class A devices and describes how to keep the system CE compliant.

# **Federal Communications Commission (FCC) For Class A Device**

This equipment has been tested and verified to comply with the limits for a Class A digital device, pursuant to Part 15 of FCC Rules. These limits are designed to provide reasonable protection against harmful interference when the equipment is operated in a commercial environment. This equipment generates, uses, and can radiate radio frequency energy and, if not installed and used in accordance with the instructions, may cause harmful interference to radio communications. Operation of this equipment in a residential area (domestic environment) is likely to cause harmful interference, in which case the user will be required to correct the interference (take adequate measures) at their own expense.

# **CE Certification**

The product(s) described in this manual complies with all applicable European Union (CE) directives if it has a CE marking. For computer systems to remain CE compliant, only CE-compliant parts may be used. Maintaining CE compliance also requires proper cable and cabling techniques.

## **WARNINGS**

Read and adhere to all warnings, cautions, and notices in this guide and the documentation supplied with the chassis, power supply, and accessory modules. If the instructions for the chassis and power supply are inconsistent with these instructions or the instructions for accessory modules, contact the supplier to find out how you can ensure that your computer meets safety and regulatory requirements.

## **CAUTION**

Electrostatic discharge (ESD) can damage NSA components. Do the described procedures only at an ESD workstation. If no such station is available, you can provide some ESD protection by wearing an antistatic wrist strap and attaching it to a metal part of the computer chassis.

# **Safety Information**

Before installing and using the PEAK777VL2VL2, note the following precautions:

- Read all instructions carefully.
- Do not place the unit on an unstable surface, cart, or stand.
- Follow all warnings and cautions in this manual.
- When replacing parts, ensure that your service technician uses parts specified by the manufacturer.
- Avoid using the system near water, in direct sunlight, or near a hearing device.

# **Table of Content**

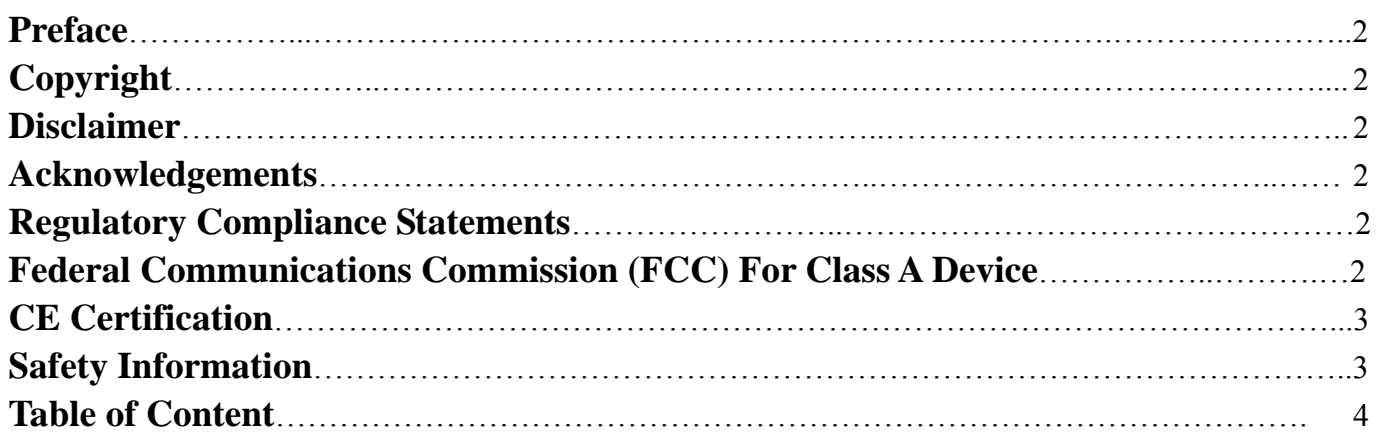

## **Chapter 1 General Information**

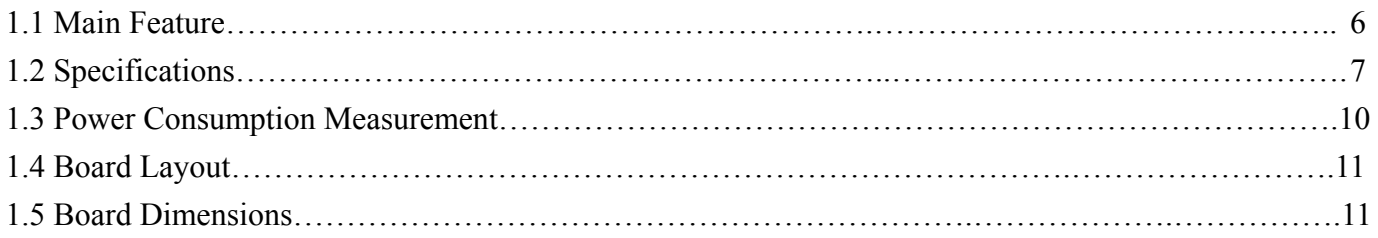

## **Chapter 2 Jumper Setting**

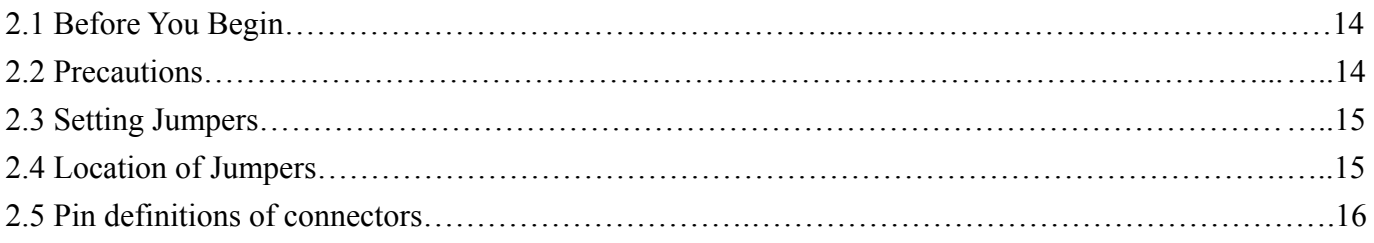

## **Chapter 3 Expansion**

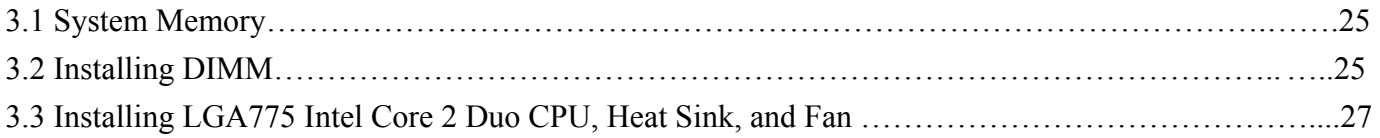

## **Chapter 4 BIOS Setup**

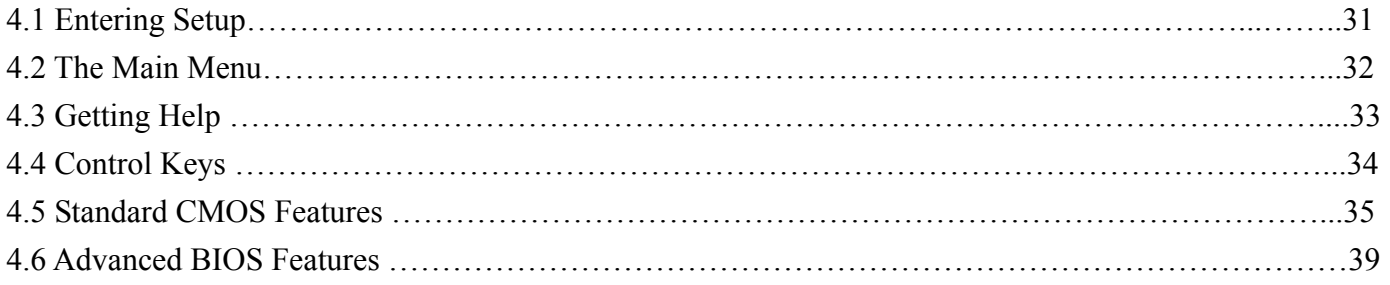

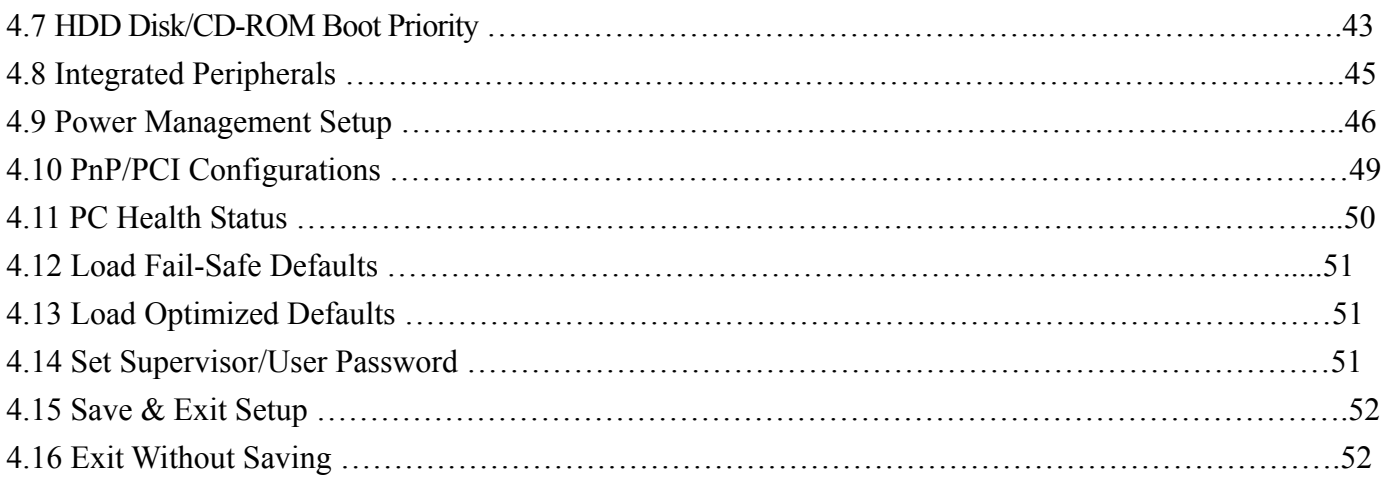

**Chapter 1** 

**General Information** 

# **1.1 Main Feature**

# **PICMG 1.0 Full size Single Board Computer**

PEAK777VL2 is PICMG 1.0 full-size Single Board Computer (SBC), which supports Intel® Core 2 Quad/ Core 2 Duo processors. It features Intel® G41 and ICH7R chipsets supporting speed up to 3.0 GHz and Hyper-Threading technology.

The Intel® G41 supports dual channel non-ECC DDR3 800/1066 MHz DRAM in tow DIMM slots and an integrated graphics controller. The Intel® ICH7R DO manages UltraATA 100 & SATA HDD ports, parallel ports and floppy port. Furthermore, it supports other versatile I/O ports such as two serial ports, eight USB ports and two PCIe Gigabit LAN ports.

NEXCOM offers the following 2U and 4U Backplanes that support the PICMG 1.0 specification:

- 2U Backplane: NBP 2U220 / NBP 2U040
- 4U Backplane: NBP 14570 / NBP 14111 / NBP 14210

# **1.2 Specifications**

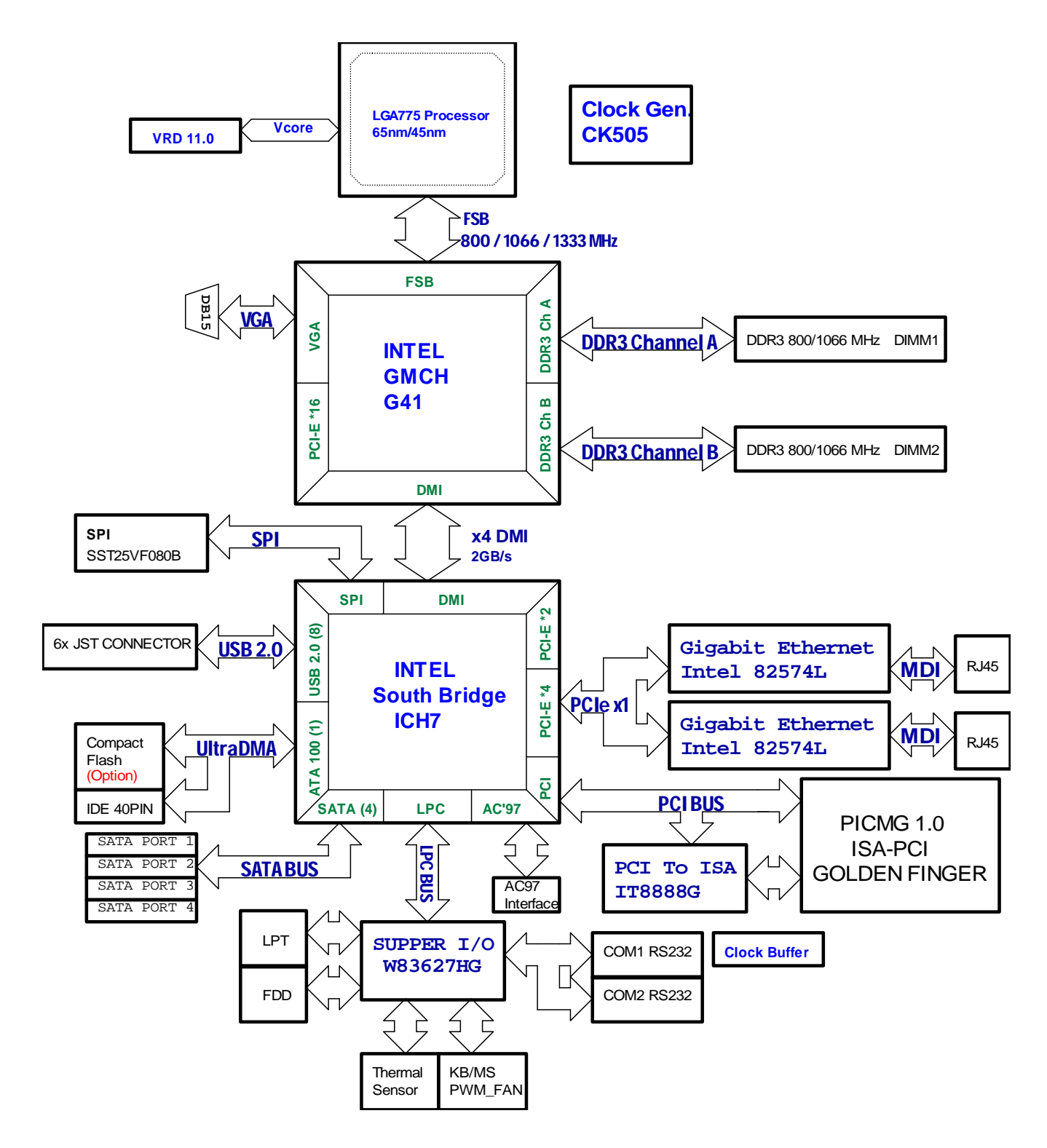

**Figure 1.1: Block Diagram of PEAK 777VL2** 

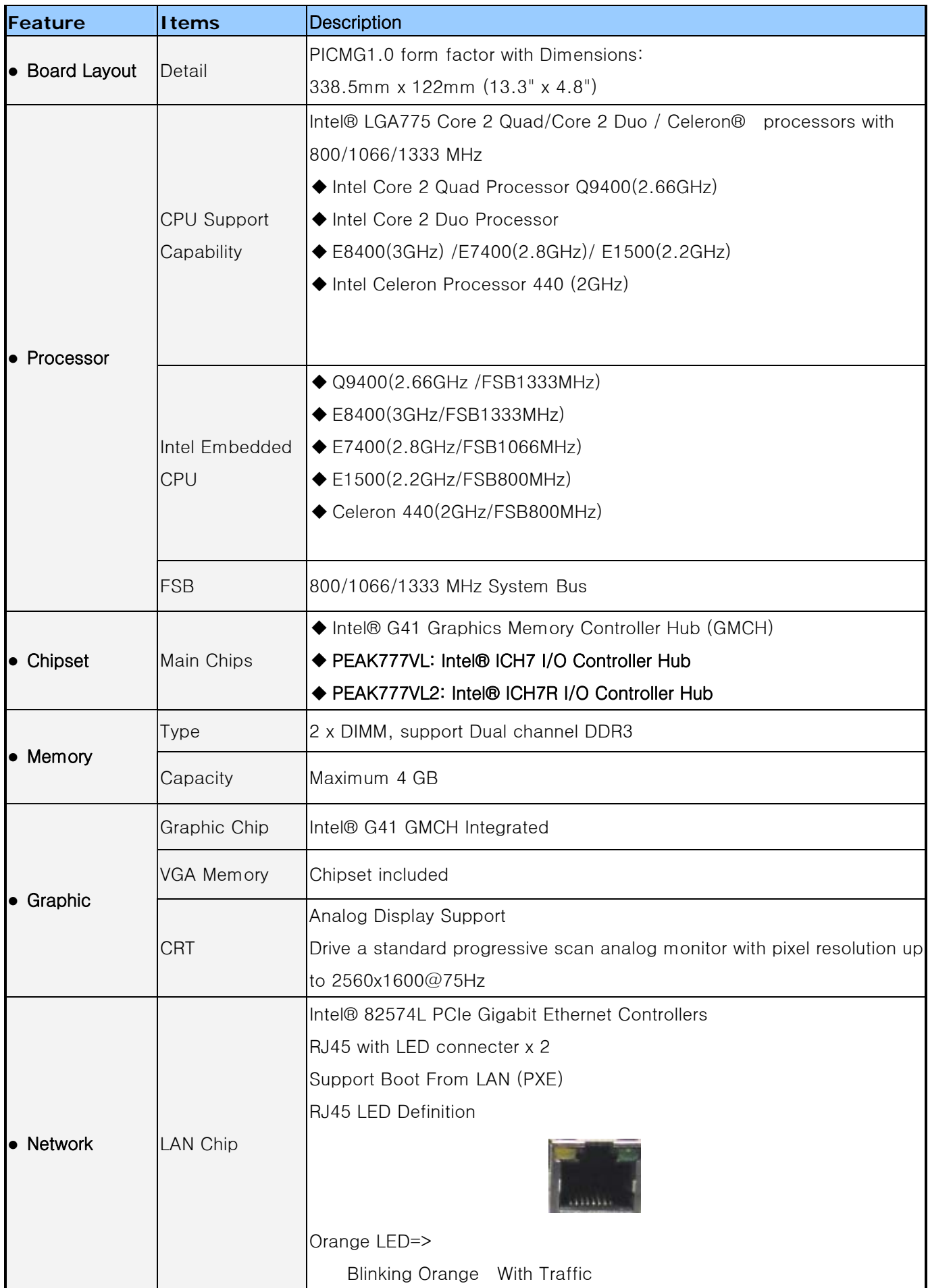

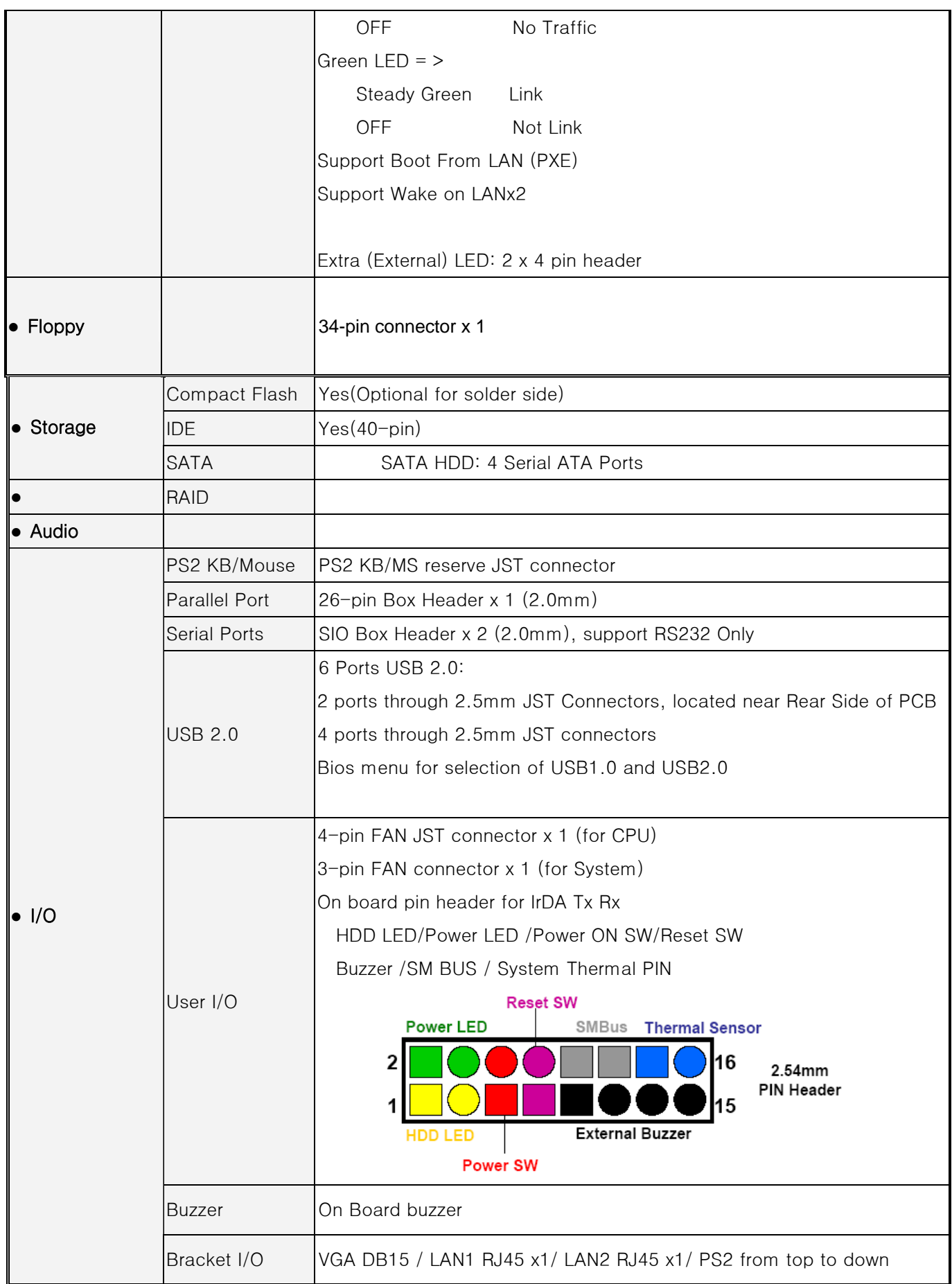

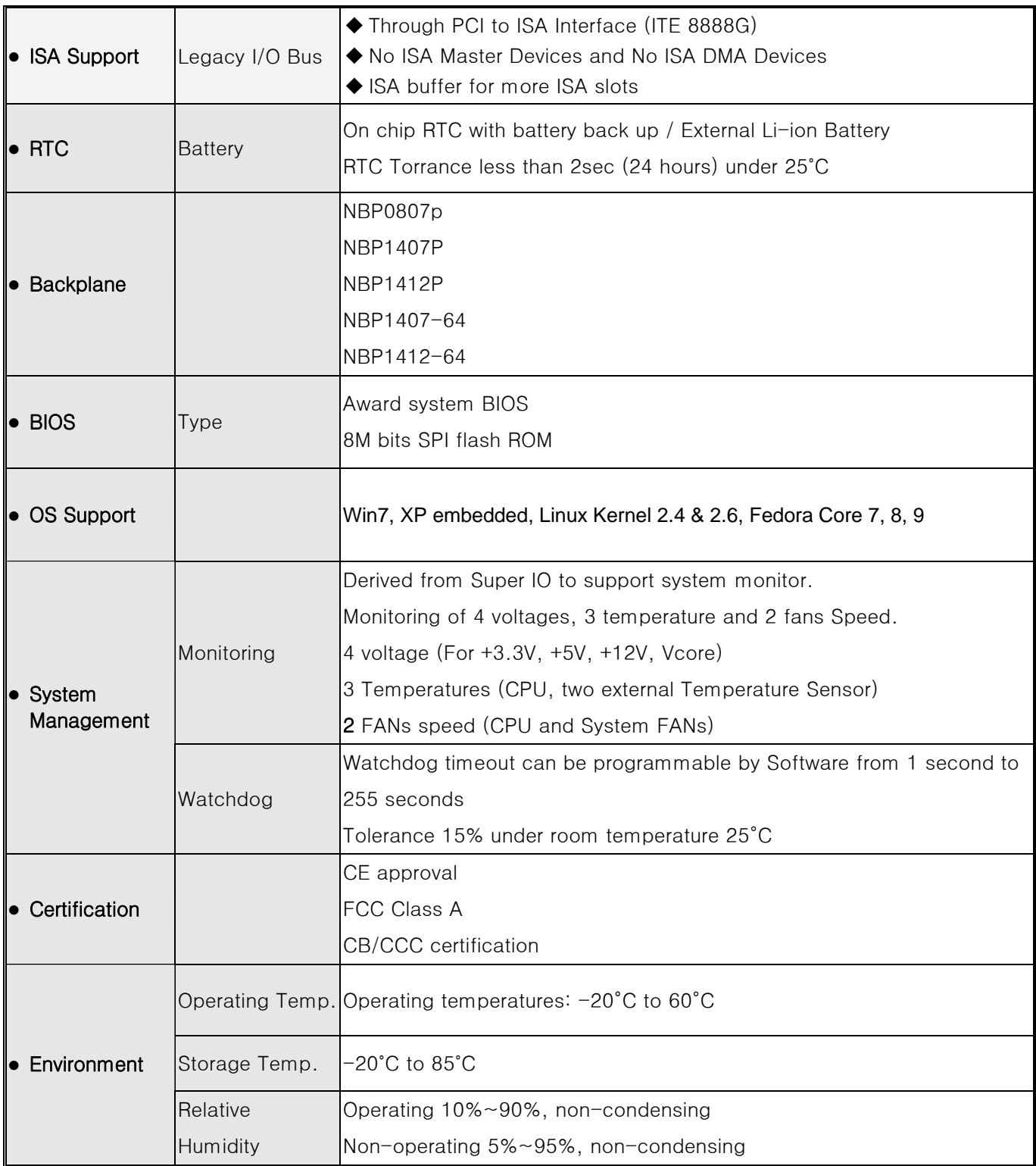

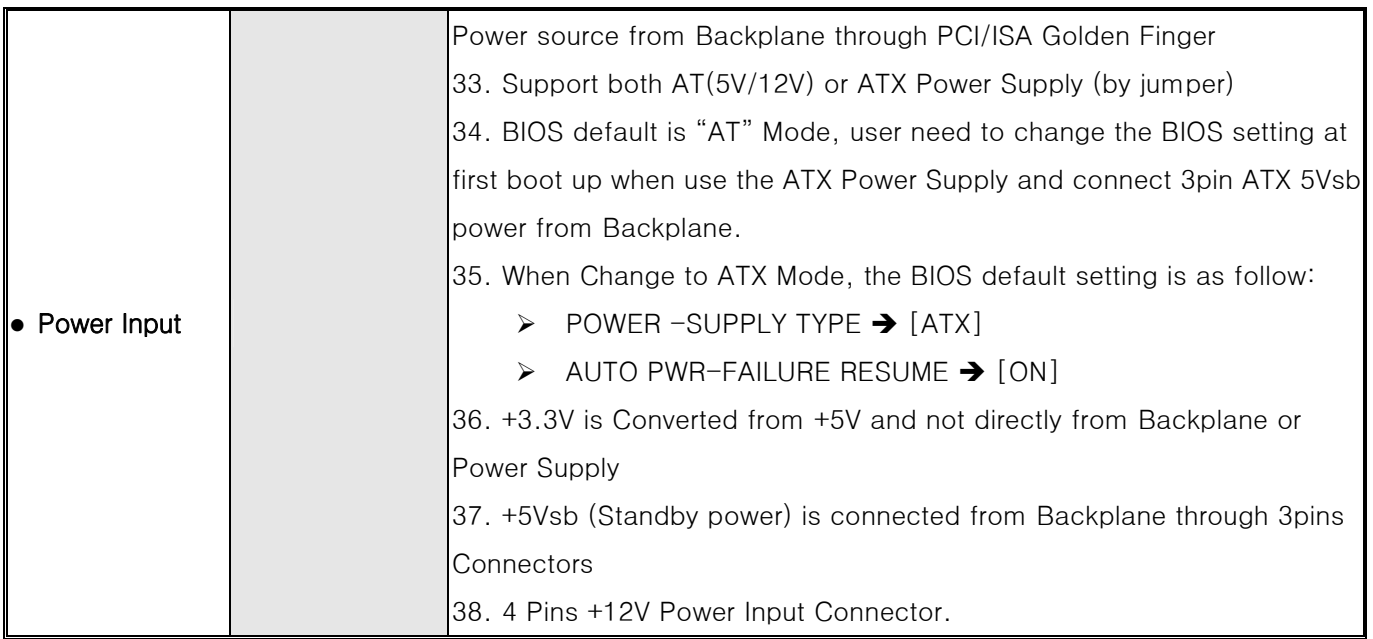

# **1.3 Power Consumption Measurement**

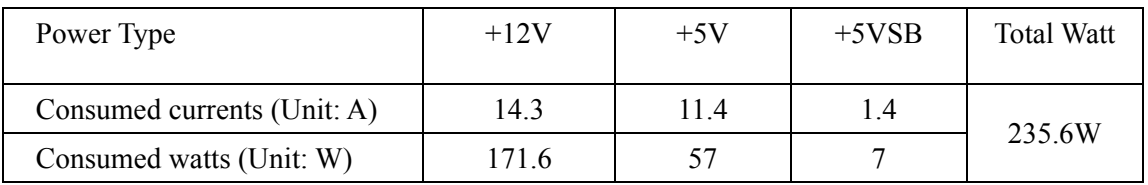

# **1.4 Board Layout**

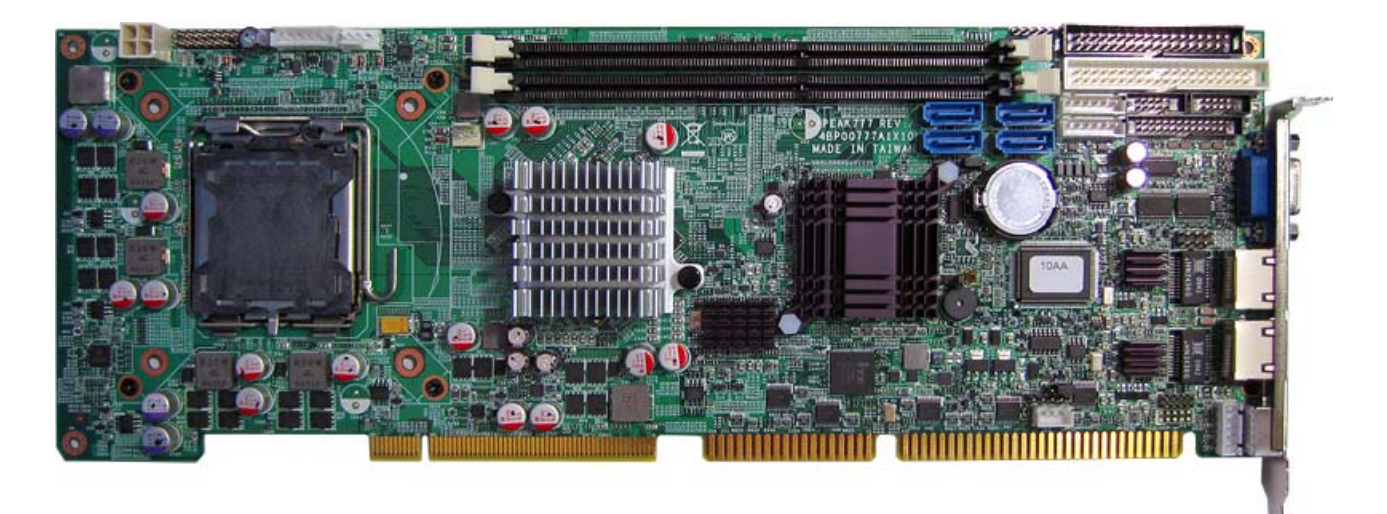

**Figure 1.2: Overview of PEAK777VL2 (North Bridge will be heatsink only)** 

# **1.5 Board Placement**

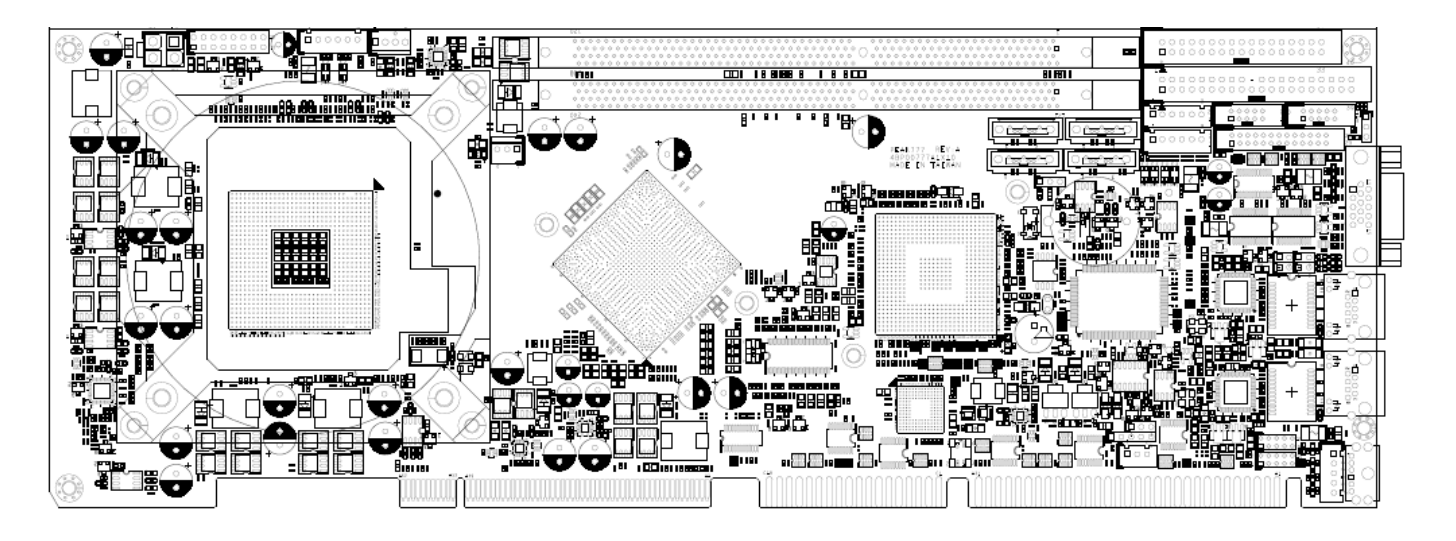

**Figure 1.3: Placement of the PEAK777** 

**Chapter 2** 

**Jumper Setting** 

This chapter of the User's Manual describes how to set jumpers.

## *Note: The procedures that follow are generic for PEAK 777VL2.*

# **2.1 Before You Begin**

Ensure you have a stable, clean working environment. Dust and dirt can get into components and cause a malfunction. Use containers to keep small components separated.

Adequate lighting and proper tools can prevent you from accidentally damaging the internal components. Most of the procedures that follow require only a few simple tools, including the following:

- ♦ A Philips screwdriver
- ♦ A flat-tipped screwdriver
- ♦ A set of jewelers Screwdrivers
- ♦ A grounding strap
- ♦ An anti-static pad

Using your fingers can disconnect most of the connections. It is recommended that you do not use needle-nosed pliers to disconnect connections as these can damage the soft metal or plastic parts of the connectors.

Before working on internal components, make sure that the power is off. Ground yourself before touching any internal components, by touching a metal object. Static electricity can damage many of the electronic components. Humid environment tend to have less static electricity than dry environments. A grounding strap is warranted whenever danger of static electricity exists.

# **2.2 Precautions**

Computer components and electronic circuit boards can be damaged by discharges of static electricity. Working on the computers that are still connected to a power supply can be extremely dangerous. Follow the guidelines below to avoid damage to your computer or yourself:

- ♦ Always disconnect the unit from the power outlet whenever you are working inside the case.
- ♦ If possible, wear a grounded wrist strap when you are working inside the computer case. Alternatively, discharge any static electricity by touching the bare metal chassis of the unit case, or the bare metal body of any other grounded appliance.
- ♦ Hold electronic circuit boards (such as the PEAK777VL2VL2 board) by the edges only. Do not touch the components on the board unless it is necessary to do so. Don't flex or stress the circuit board.
- ♦ Leave all components inside the static-proof packaging that they shipped with until they are ready for installation.
- ♦ Use correct screws and do not over tighten screws.

# **2.3 Setting Jumpers**

A jumper is the simplest kind of electric switch. It consists of two metal pins and a cap. When setting the jumpers, ensure that the jumper caps are placed on the correct pins. When the jumper cap is placed on both pins, the jumper is SHORT. If you remove the jumper cap, or place the jumper cap on just one pin, the jumper is OPEN. Please see the following illustrations

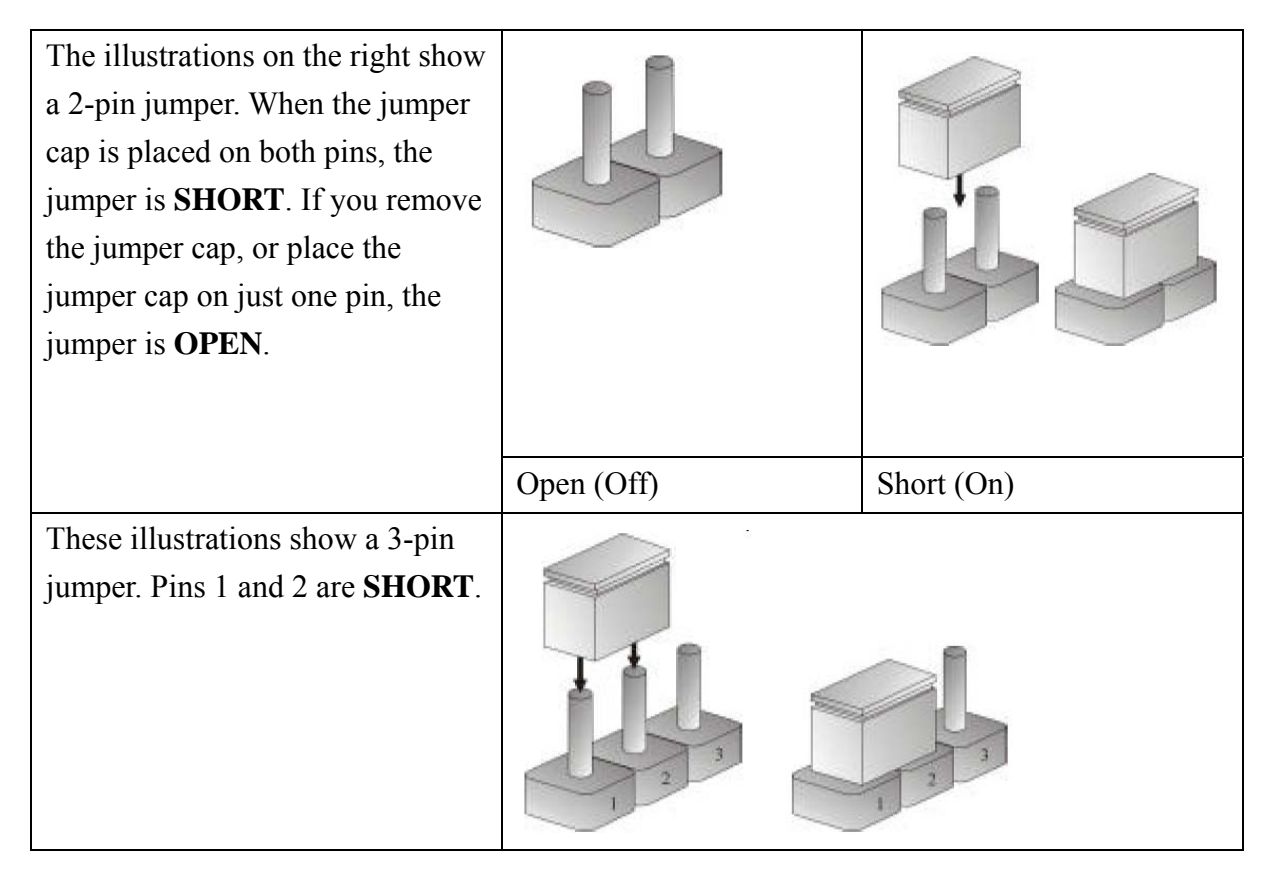

**Table 2-1: Setting Jumpers** 

# **2.4 Location of Jumpers**

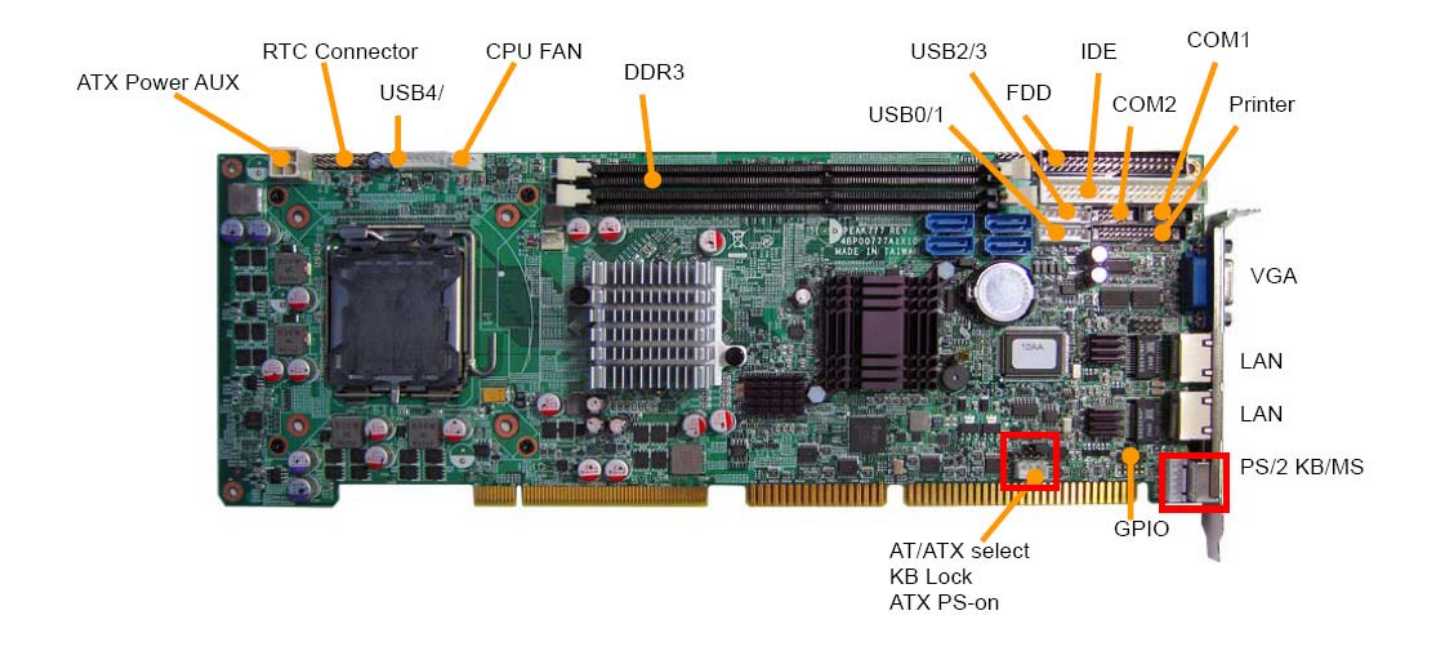

#### **Figure 2-1: Jumper Location**

#### **USB port 0/1 box header:**

- A. Connector size:  $1 \times 6 = 6$  Pin
- B. Connector location: J5

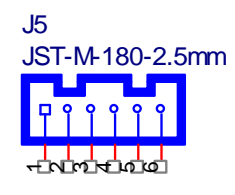

## C. Connector pin definition

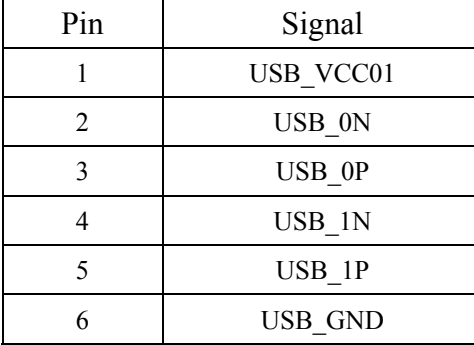

## **4.1 USB port 2/3 box header:**

- A. nnector size:  $1 \text{ X } 6 = 6 \text{ Pin}$
- B. nnector location: J2

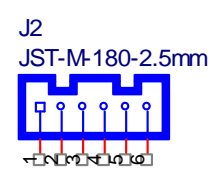

## C. Connector pin definition

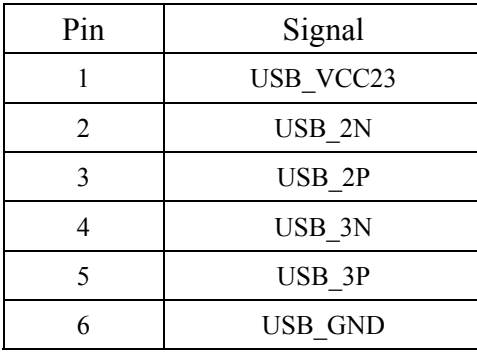

## **4.2 USB port 4/5 box header:**

- A. Connector size:  $1 \times 6 = 6$  Pin
- B. Connector location: J1

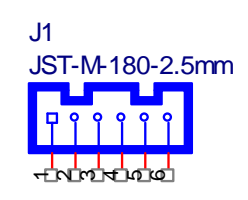

C. Connector pin definition

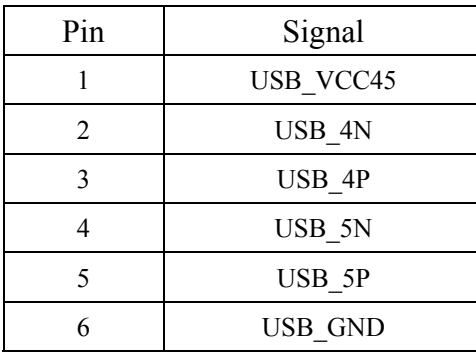

## **4.3 PIO box header:**

- A. Connector size:  $2 \text{ X } 13 = 26 \text{ Pin}$
- B. Connector location: CN6

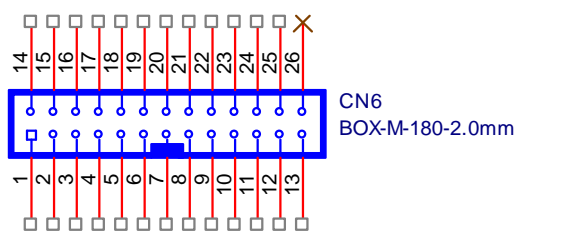

#### C. Connector pin definition

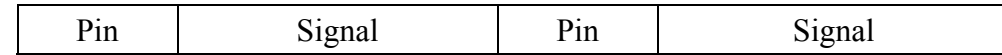

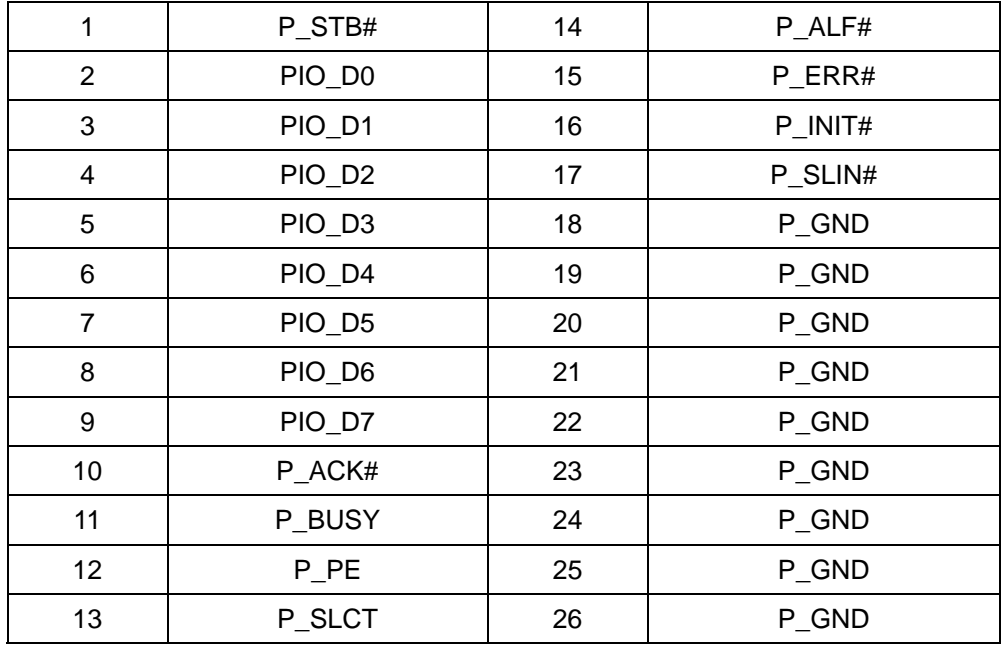

#### **4.4 FDD box header:**

- A. Connector size:  $2 \text{ X } 17 = 34 \text{ Pin}$
- B. Connector location: CN2

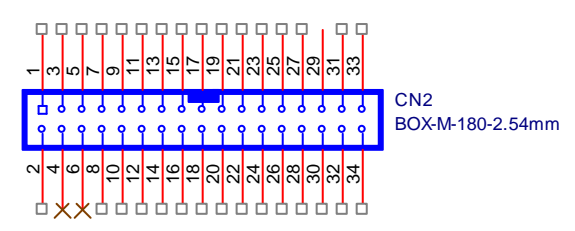

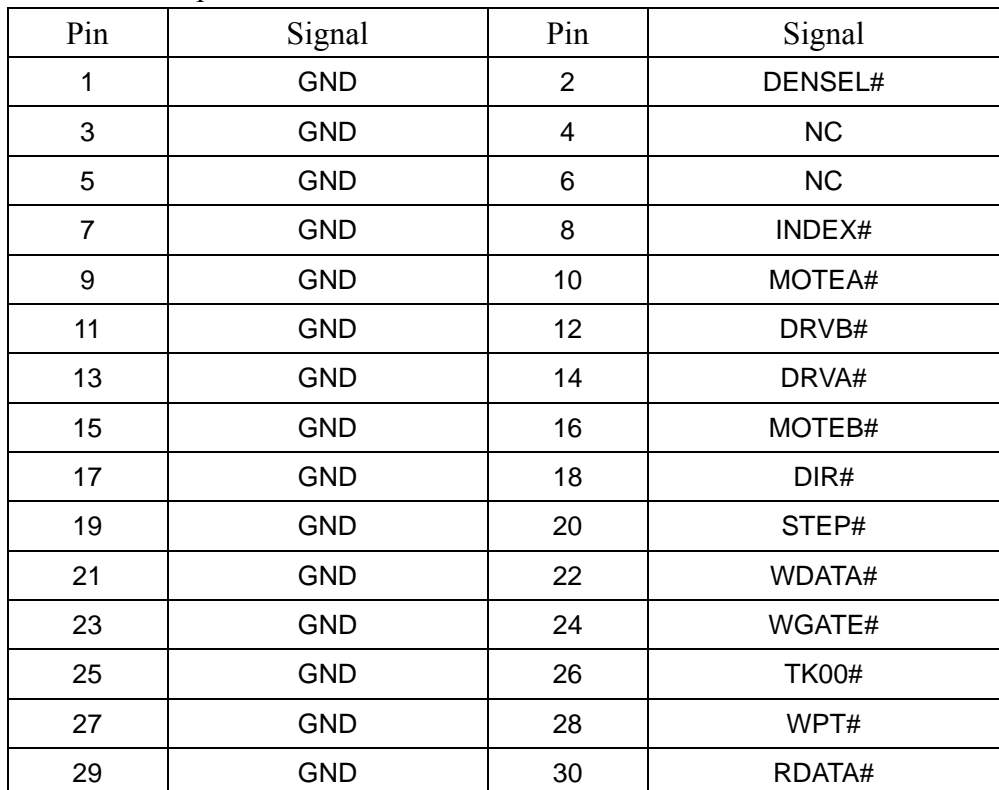

C. Connector pin definition

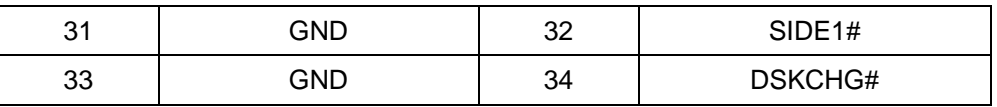

#### **4.5 COM2 box header:**

- A. Connector size:  $2 \text{ X } 5 = 10 \text{ Pin}$
- B. Connector location: CN4

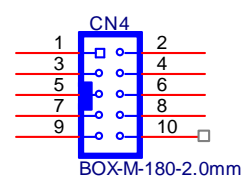

C. Connector pin definition

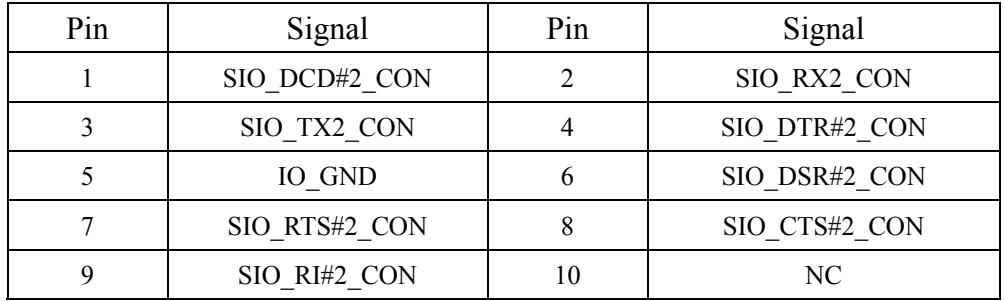

#### **4.6 COM1 box header:**

- A. Connector size:  $2 \text{ X } 5 = 10 \text{ Pin}$
- B. Connector location: CN5

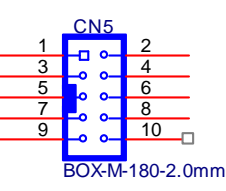

#### C. Connector pin definition

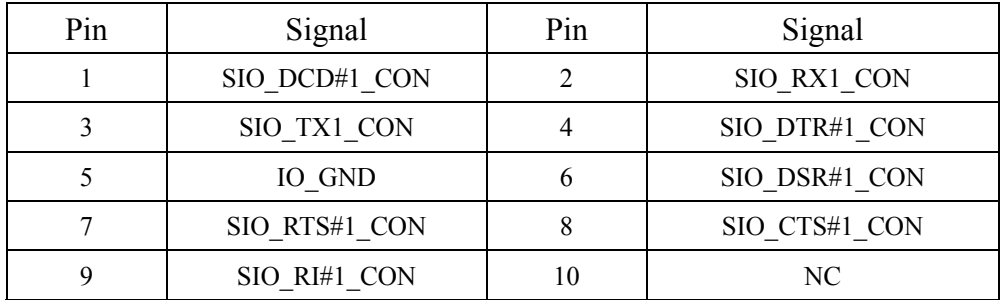

#### **4.7 IDE box header:**

- A. Connector size:  $2 \text{ X } 20 = 40 \text{ Pin}$
- B. Connector location: CN3

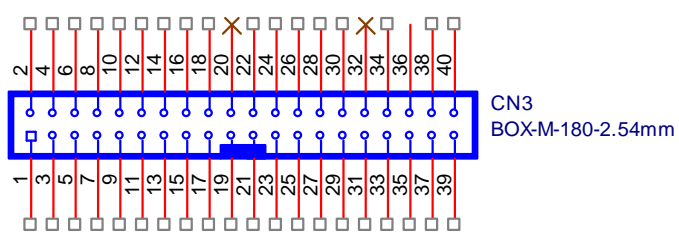

## C. Connector pin definition

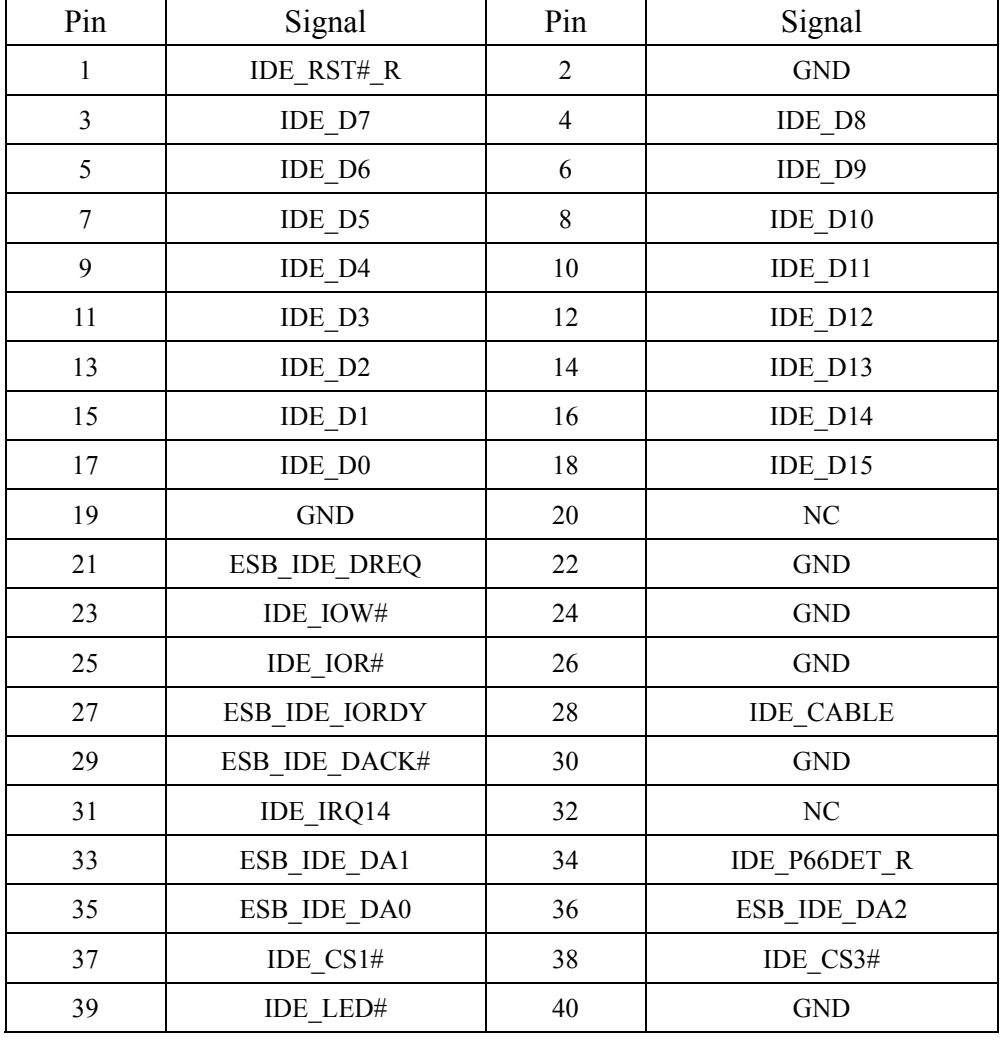

## **4.8 LAN Link/Active pin header:**

- A. Connector size:  $2 \text{ X } 4 = 8 \text{ Pin}$
- B. Connector location: J8 & J9

J10 & J11

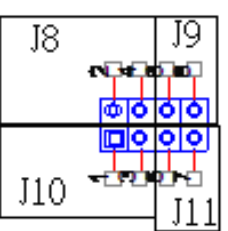

C. Connector pin definition

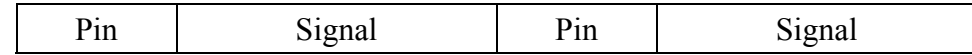

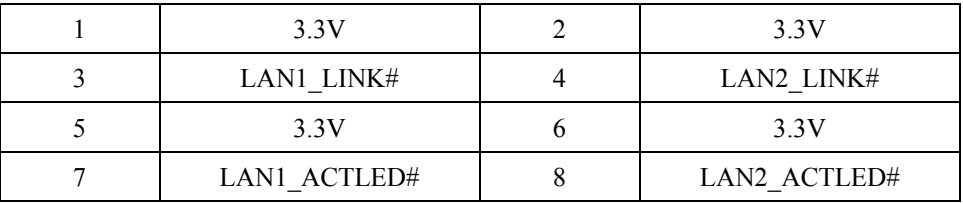

#### **4.9 PSON pin header:**

- A. Connector size:  $1 \text{ X } 3 = 3 \text{ Pin}$
- B. Connector location: J13

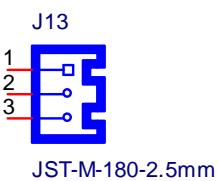

C. Connector pin definition

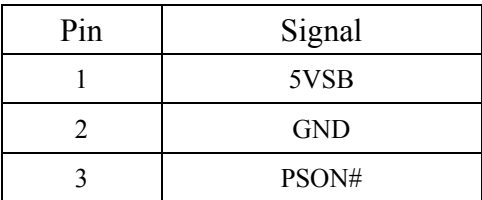

## **4.10 CMOS Clear pin header:**

- A. Connector size:  $1 \text{ X } 3 = 3 \text{ Pin}$
- B. Connector location: JP3

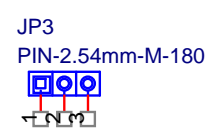

C. Connector pin definition

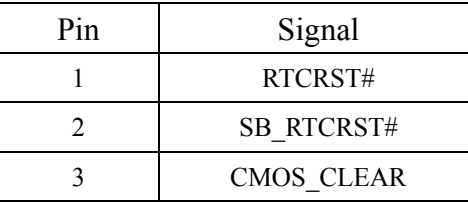

\***Jump Default Setting 1-2**

#### **4.11 GPIO pin header:**

- A. Connector size:  $2 \text{ X } 5 = 10 \text{ Pin}$
- B. Connector location: J12

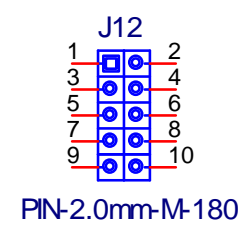

## C. Connector pin definition

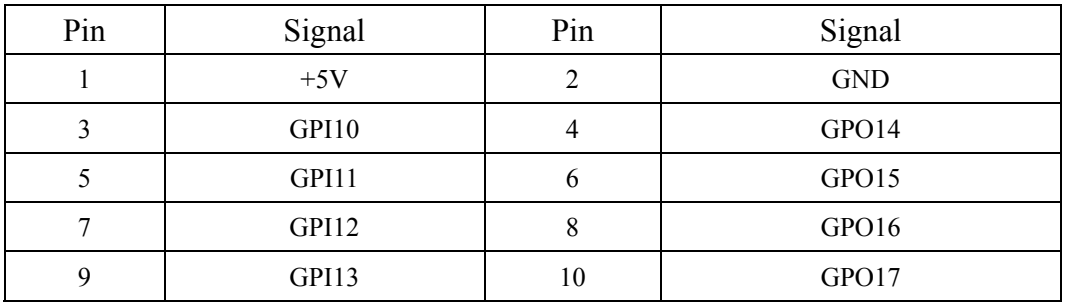

#### **4.12 Key lock pin header:**

- A. Connector size:  $1 \text{ X } 5 = 5 \text{ Pin}$
- B. Connector location: JP5

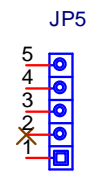

PIN-M-180-2.54mm

C. Connector pin definition

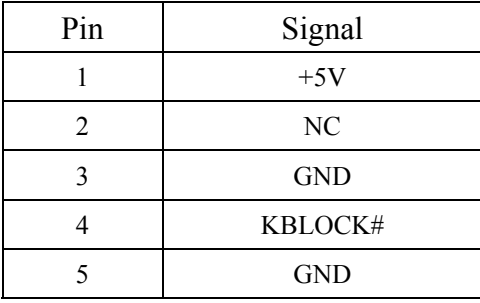

## **4.13 SYSTEM FAN pin header:**

- A. Connector size:  $1 \text{ X } 3 = 3 \text{ Pin}$
- B. Connector location: FAN1

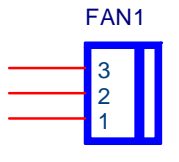

FAN-2.54mm-M-180

C. Connector pin definition

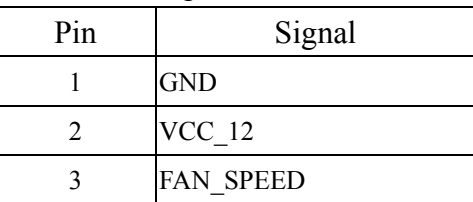

#### **4.14 CPU FAN pin header:**

A. Connector size:  $1 \text{ X } 4 = 4 \text{ Pin}$ 

B. Connector location: FAN2

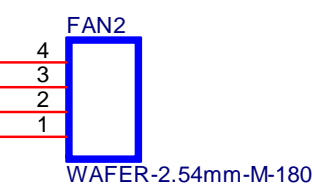

C. Connector pin definition

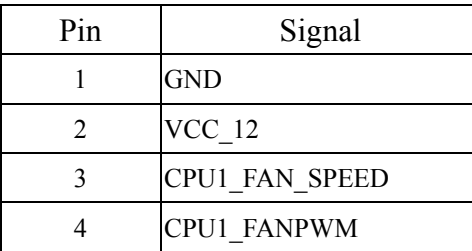

## **4.15 RTC pin header:**

- A. Connector size:  $2 X8 = 16$  Pin
- B. Connector location: JP1

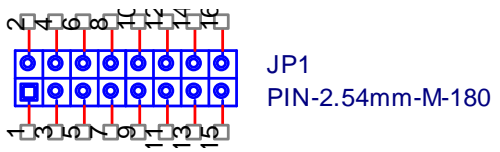

C. Connector pin definition

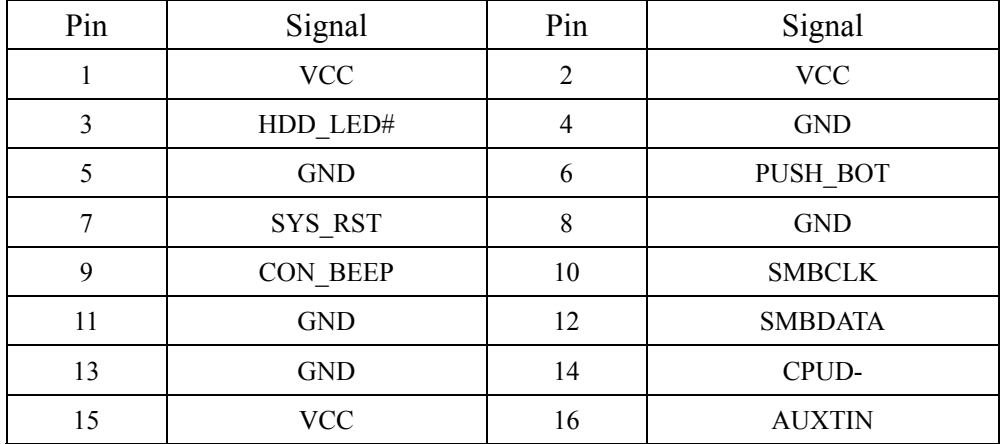

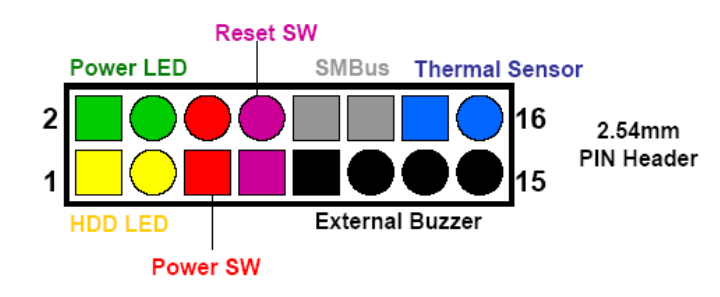

## **4.16 AT/ATX Power Type Select pin header:**

- A. Connector size:  $1 \text{ X } 3 = 3 \text{ Pin}$
- B. Connector location: JP4

JP4 PIN-2.54mm-M-180 回인인  $-1$ വിന

C. Connector pin definition

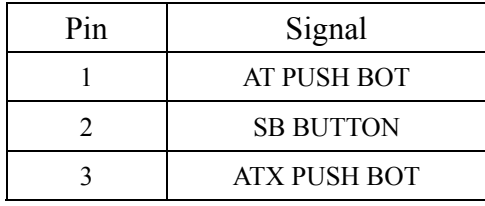

\***Jump Default Setting 2-3** 

#### **4.17 AC97 pin header:**

- A. Connector size:  $2 \text{ X } 5 = 10 \text{ Pin}$
- B. Connector location: JP6

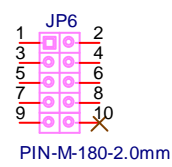

#### C. Connector pin definition

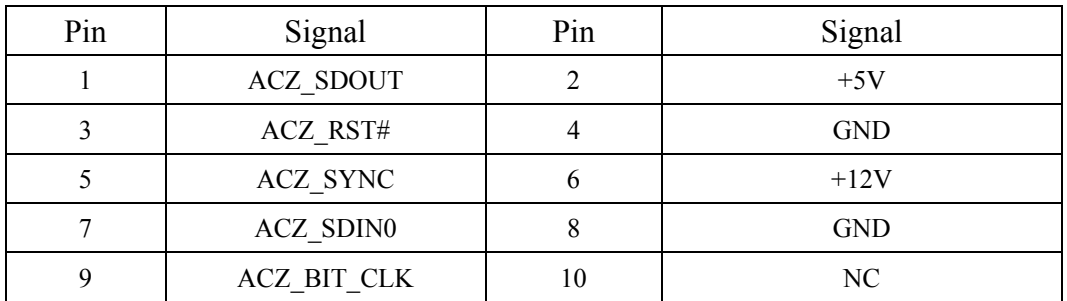

#### **4.18 IrDA pin header:**

- A. Connector size:  $1 \text{ X } 5 = 5 \text{ Pin}$
- B. Connector location: JP7

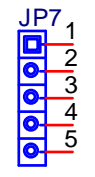

PIN-M-180-2.54mm

## C. Connector pin definition

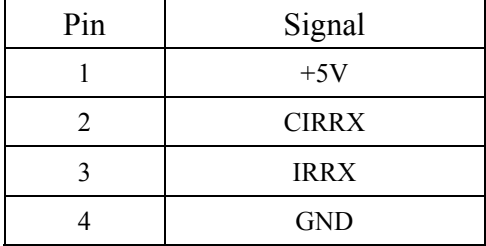

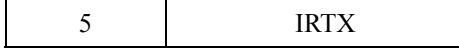

## (5) **External connector specification**

## **5.1 VGA connector:**

- A. Connector size: 15 PIN D-SUB FEMALE
- B. Connector location: VGA1

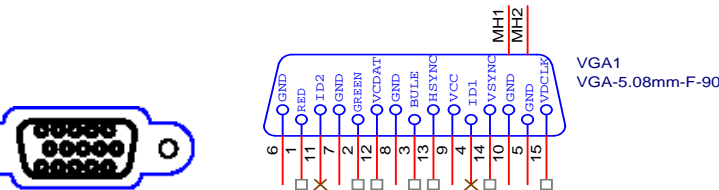

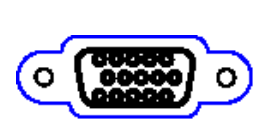

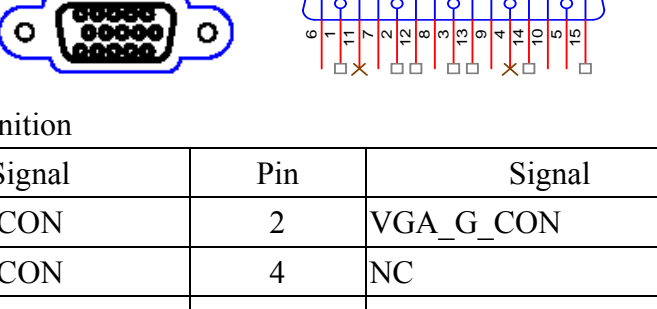

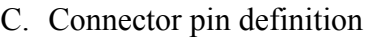

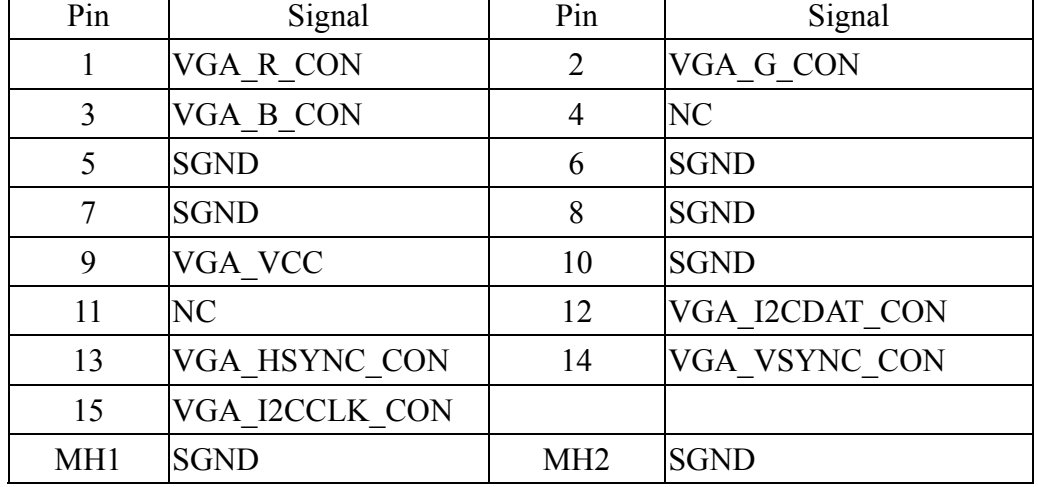

## **5.2 LAN1 connector:**

- A. Connector size: RJ45+LED
- B. Connector location: LAN1

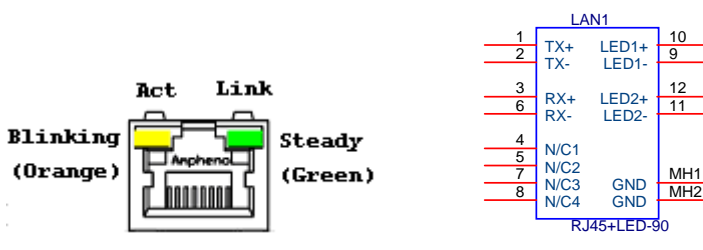

## C. Connector pin definition

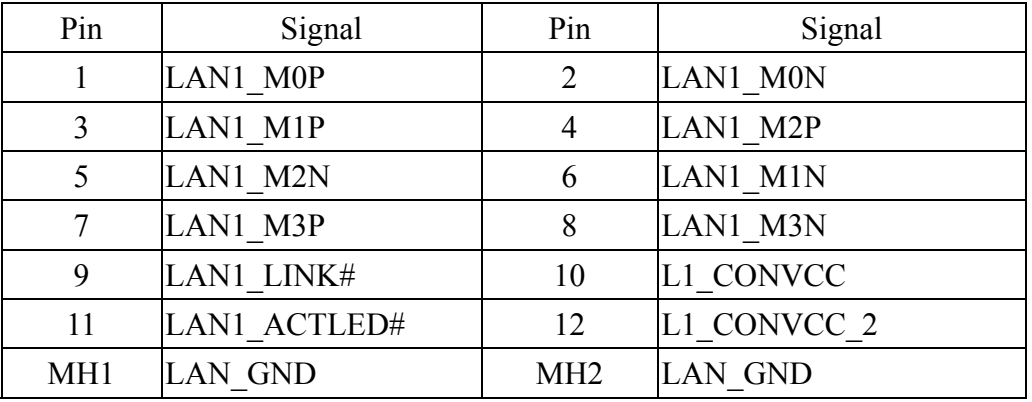

#### **5.3 LAN2 connector:**

- A. Connector size: RJ45+LED
- B. Connector location: LAN2

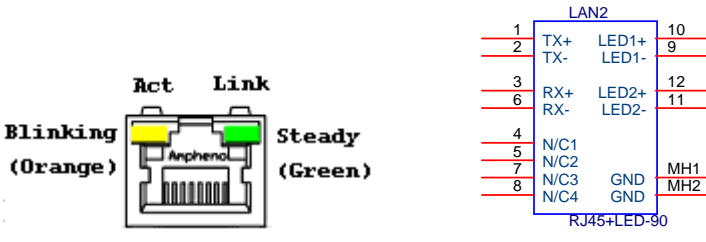

C. Connector pin definition

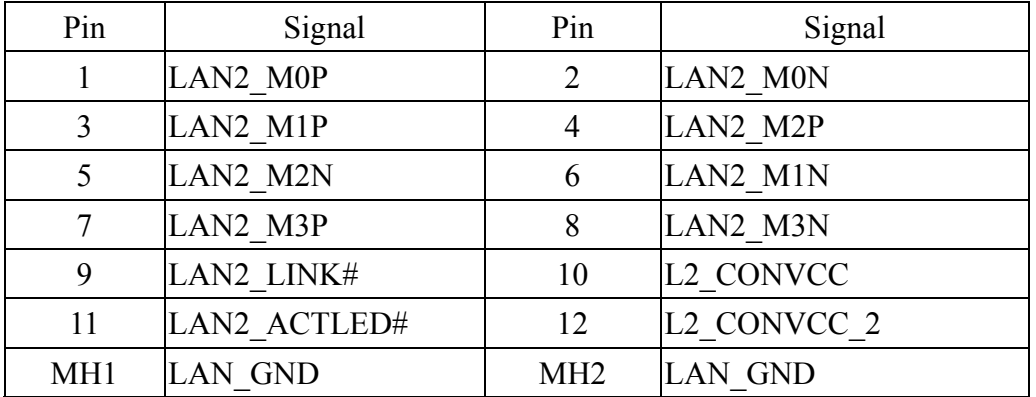

#### **5.4 Keyboard/Mouse connector:**

- A. Connector size: MINI DIN 6PIN
- B. Connector location: KM1

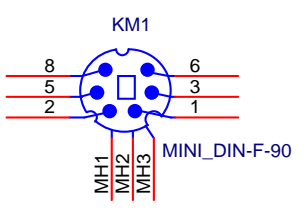

## C. Connector pin definition

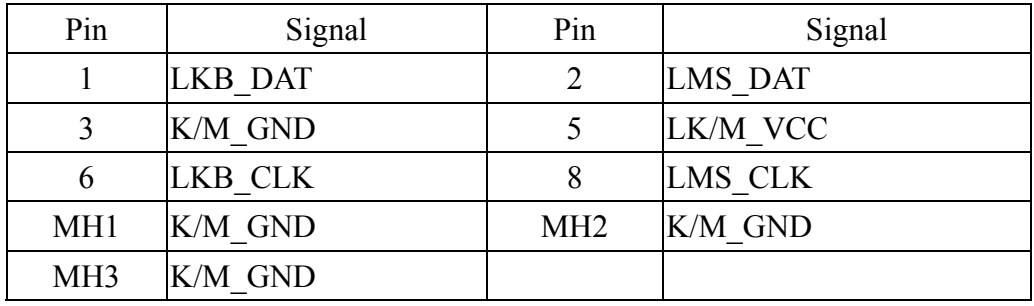

## (6) PICMG1.0 Gold Finger

## **6.1 PCI Golden Finger**

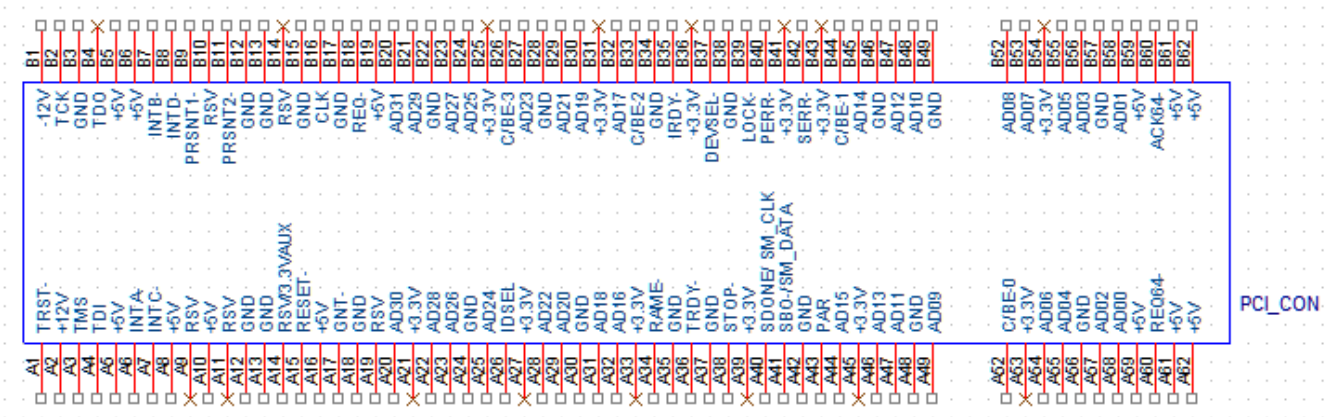

## A. Connector pin definition

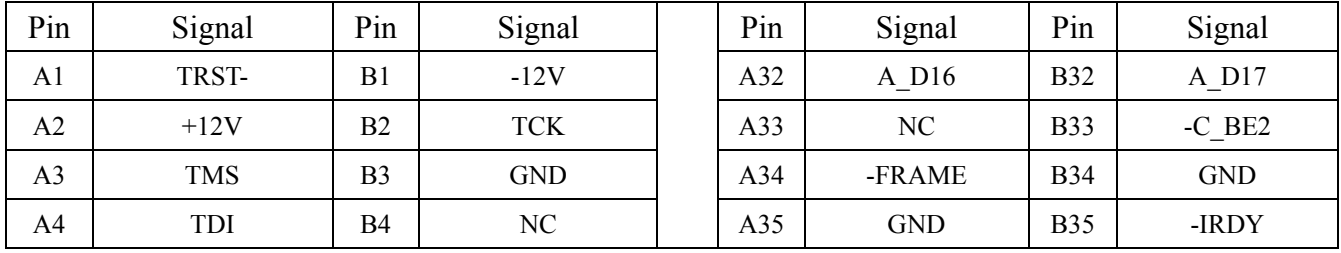

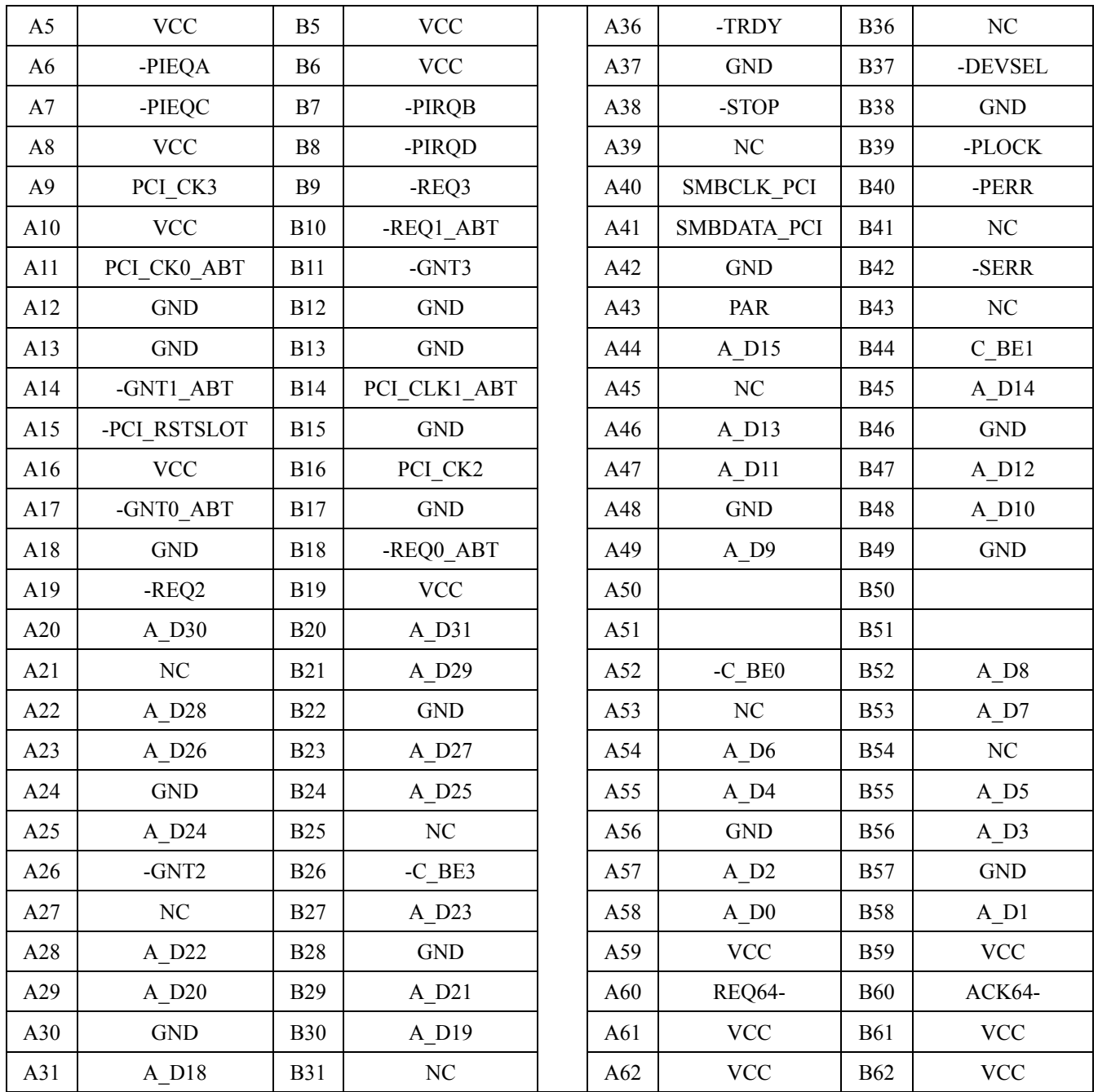

## **6.2 ISA Golden Finger**

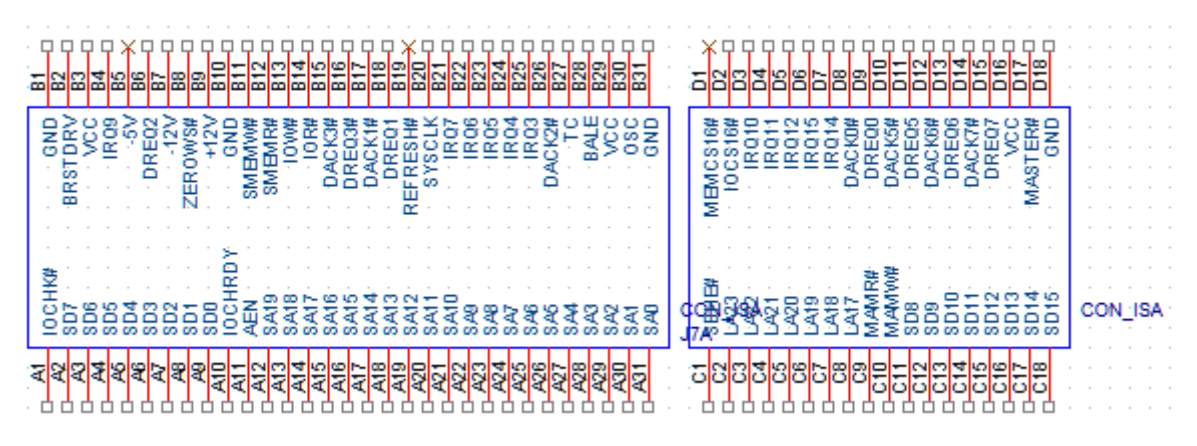

A. Connector pin definition

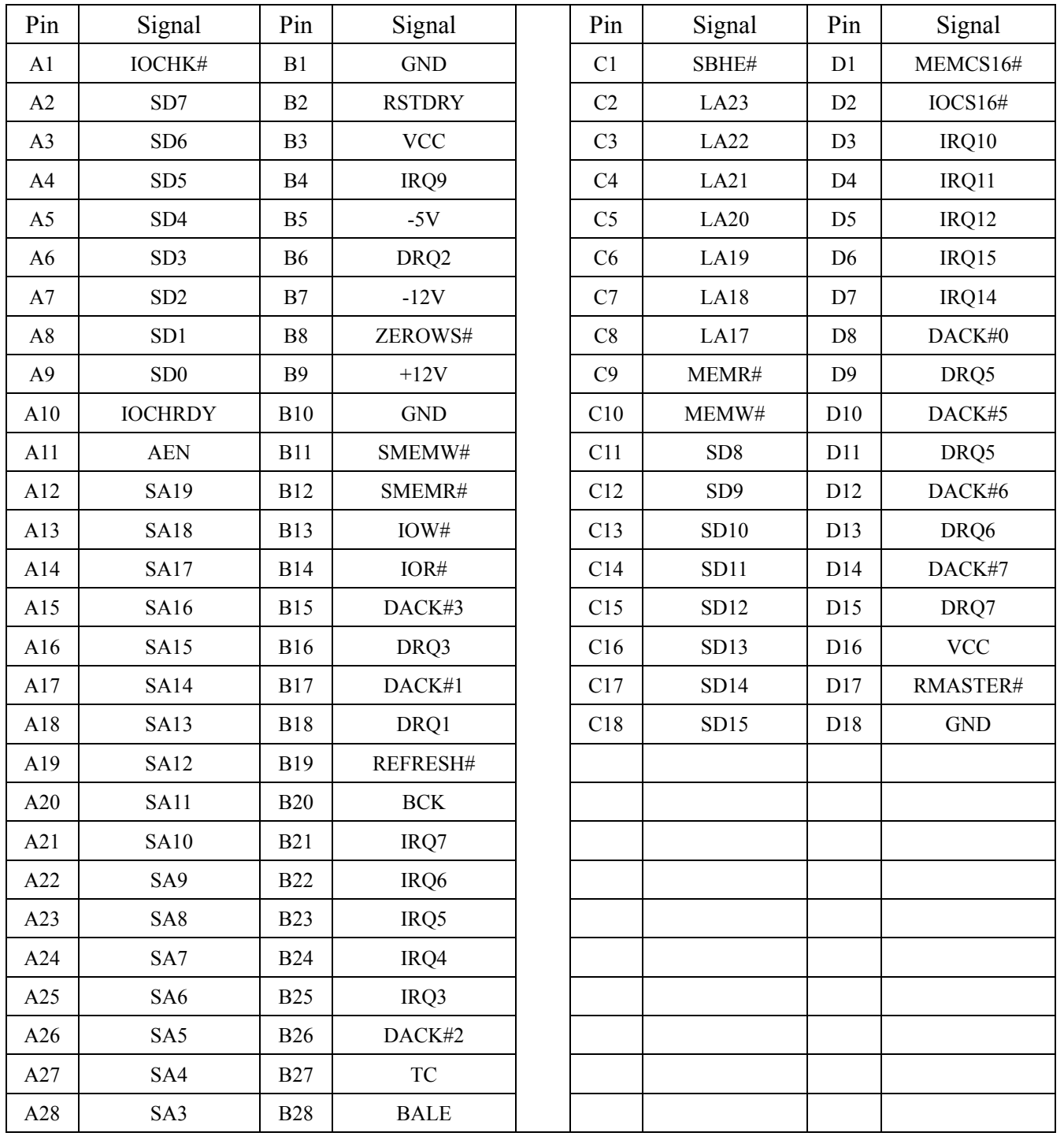

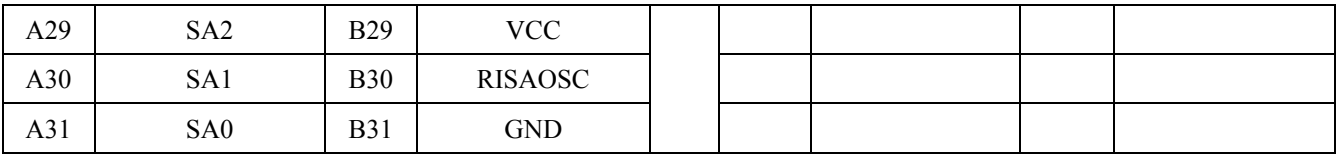

## (7) **Power consumption**

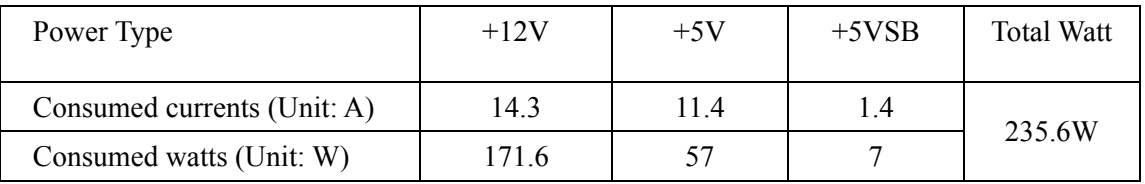

## (8) **HW monitor**

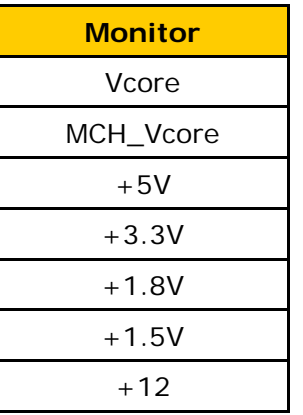

# (9) **Watchdog timer setting**

## **9.1 Watchdog Timer Working Procedure**

Watchdog Timer (WDT) is a special hardware device that monitors the computer system during normal operation. WDT has a clock circuit that times down from a set number to zero. If a monitored item occurs before the timer reaches zero, WDT resets and counts down again. If for some reason the monitored item doesn't occur before the timer reaches zero, WDT performs an action, such as a diagnostic operation (rebooting the computer).

You must enter timer values into WDT Configuration Register (Write the control value to the Configuration Port), and clear WDT counter (read the Configuration Port).

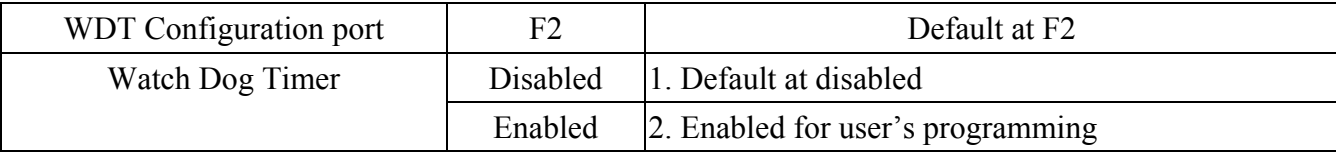

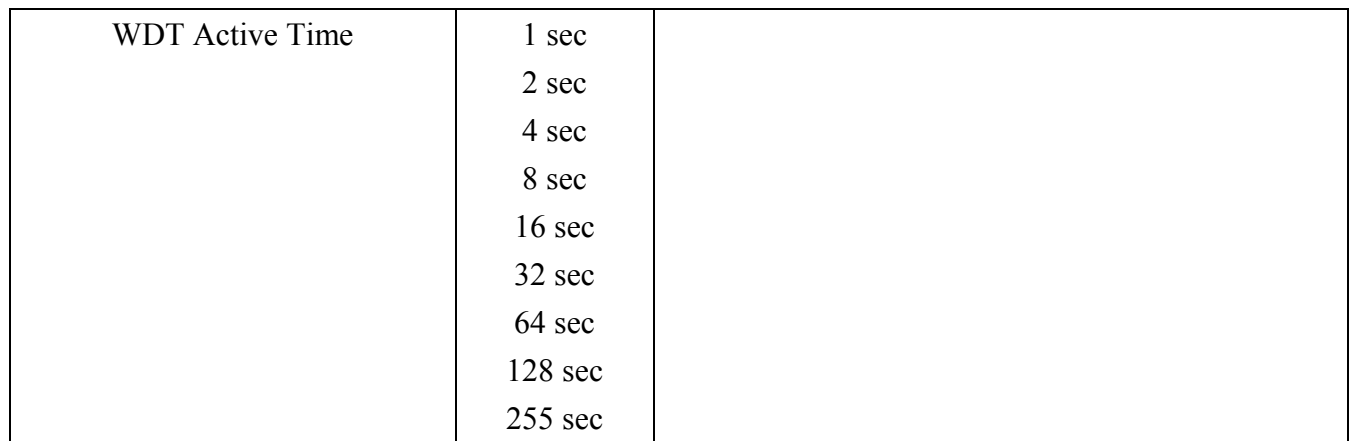

## **9.2 Watchdog Timer Control Register**

The Watchdog Timer Control Register controls the WDT working mode. Write the value to the WDT Configuration Port. The following table describes the Control Register bit definition:

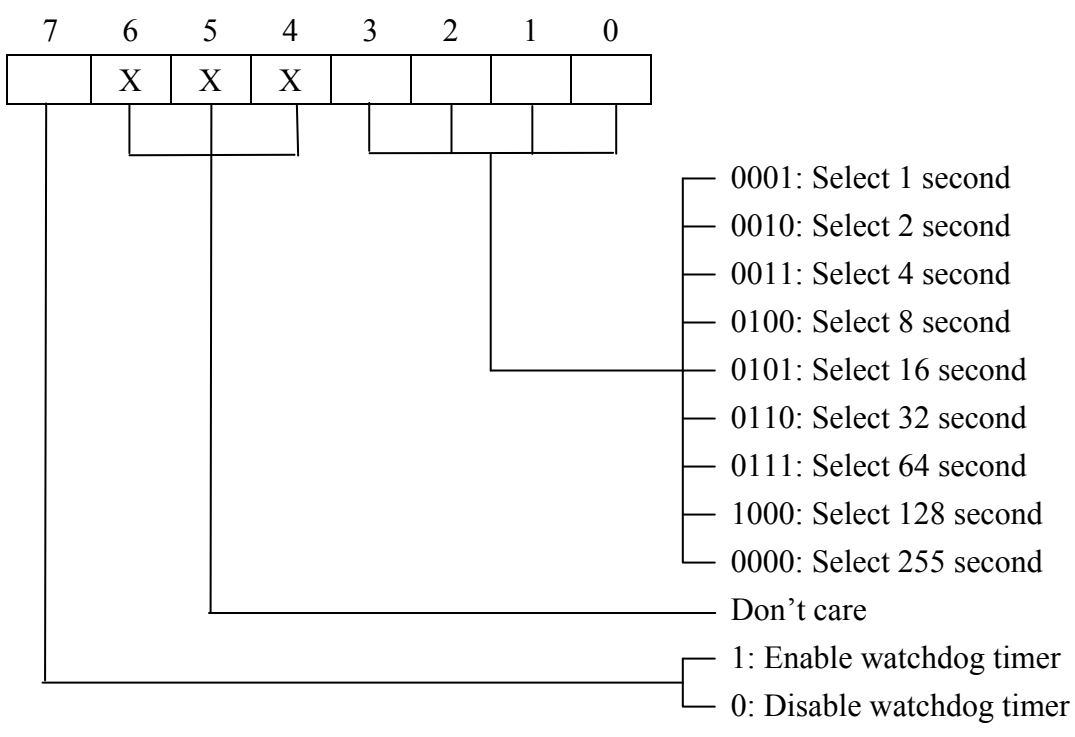

## **9.3 Watchdog Timer Programming Procedure**

## **Power On or Reset the System**

The initial value of WDT Control Register (D7~D0) is zero (0), when power is on or the system has been reset. The following table indicates the initial value of WDT (00000000b):

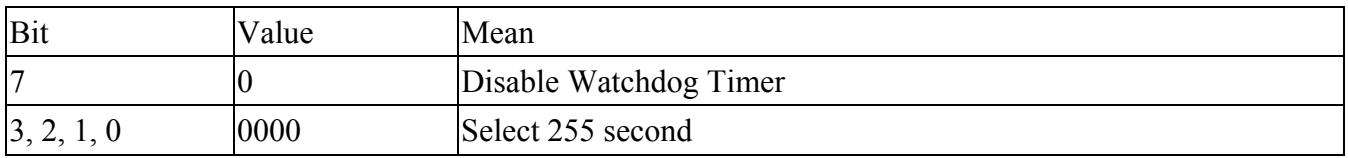

## **Clear the WDT**

WDT counter interval cannot be longer than the preset time, otherwise, WDT sends a reset signal to the system. The following is an example of clearing the WDT program in Intel 8086 assembly language.

## ;(Clear the WDT)

## Mov dx, F2h ;Setting the WDT configuration port

In al, dx

Note: Before running WDT, you must clear WDT to ensure that the initial value is zero.

## **WDT Control Register**

Note: This register writes to WDT configuration port.

Set WDT Control Register to control the WDT working mode. The initial value of WDT Control Register is shown as follows:

;(Setting the WDT Control Register as AL)

Mov al, 0h ;Setting initial value=0 for the WDT Control Register

Follow these instructions to set the register:

1. Select the time-out intervals of WDT (decide the values of D3, D2, D1, D0 in F2)

**Example**: If  $D3-D0 = 0$ , the time-out interval is 255 seconds.

AND al, 10000000b; Setting the time-out interval as 255 second.

2. Enable or Disable WDT (decide D7 value in F2)

i.e. D7=0, Disables WDT

AND al, 01111111b; Disable the WDT

i.e. D7=1, Enables WDT

OR al, 10000000b ; Enable the WDT

After finishing the above settings, you must output the Control Register's value to WDT Configuration Port. Then WDT will start according to the above settings.

MOV dx, F2h ; Setting WDT Configuration Port

OUT dx, al ; Output the Control Register Value

**Chapter 3 Expansion** 

# **3.1 System Memory**

PEAK777VL2 incorporates Intel G41 chipset supports dual channel non-ECC un-buffered DDR2 667/800/1066 MHz memory.Two 240-pins DIMM sockets support up to 4GB DIMM module.

Followings are the recommended memory modules.

#### WE APPRONAL DDR3 MEMORY LIST:

- (1) DDR3/1066/2GB/Transcend/221652-0084/TS256MLK64V1U/8ND22 D9JNL
- (2) DDR3/1333/2GB/Transcend/517844-0610/TS256MLK64V3U/ SEC 846 HCH9 K4B1G0846D
- (3) X2)DDR3/10600/1GB/Apacer/SN:200908100132.33/ELPIDATWNJ1108BABG-DJ-E
- (4) X2)DDR3/10600/1GB/Apacer/SN:200908100130.37/ELPIDATWNJ1108BABG-DJ-E
- (5) X2)DDR2/1333/2GB/Kingston/B54232.01 0948 PTAR D1288JELDPGD9U
- (6) X2)DDR2/1333/2GB/ Transcend/523838-2438.39/TS256MLK64V3U SEC 907 HCH9 K481G0846D

#### **Table 3.1: Recommended Memory Modules**

## **3.2 Installing DIMM**

## **To install DIMM**

1. Make sure the two handles of the DIMM sockets are in the "open" position, i.e. the handles stay outward.

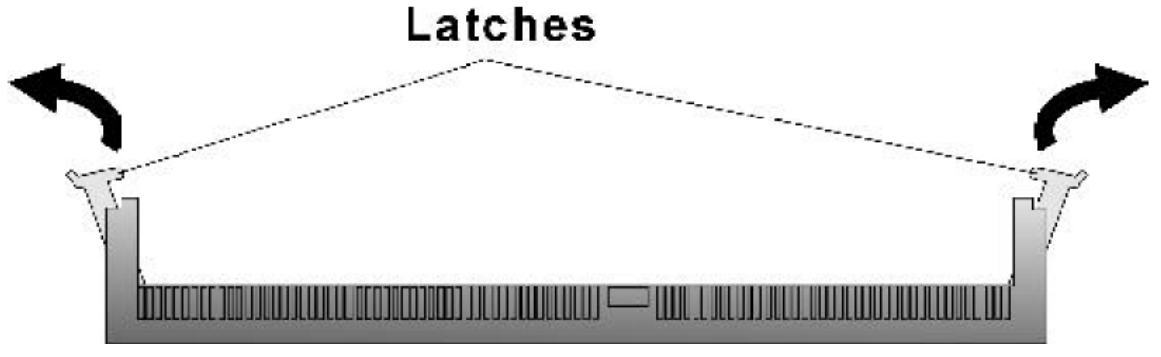

**Figure3-1: How to Install DIMM (1)** 

2. Slowly slide the DIMM modules along the plastic guides in the both ends of the socket.

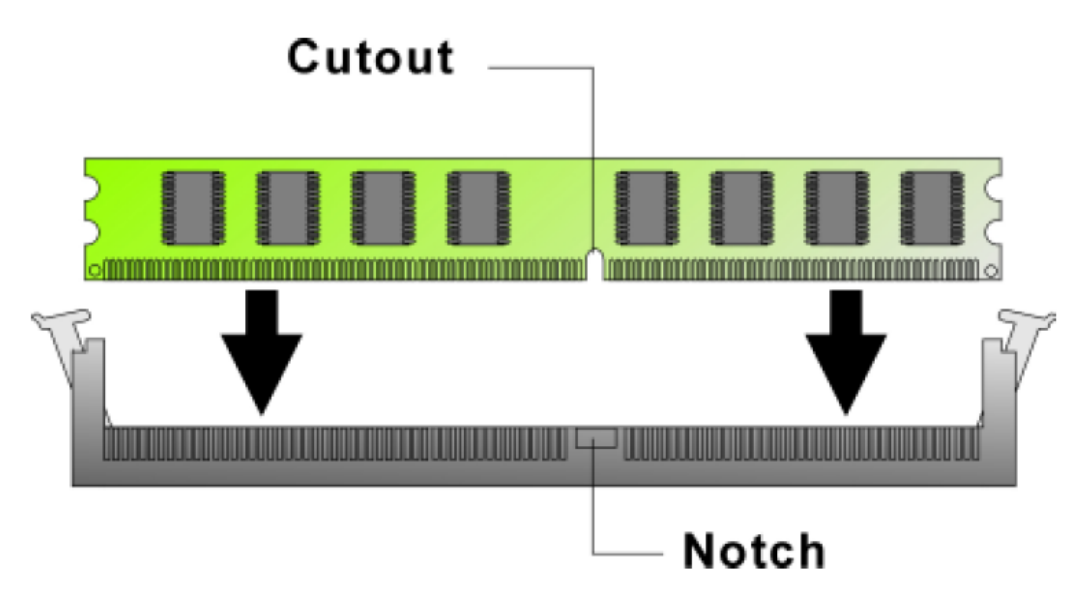

**Figure 3-2: How to Install DIMM (2)**

3. Then press the DIMM module down right into the socket, until a click is heard. That means the two

handles automatically locked the memory modules into the right position of the DIMM socket.

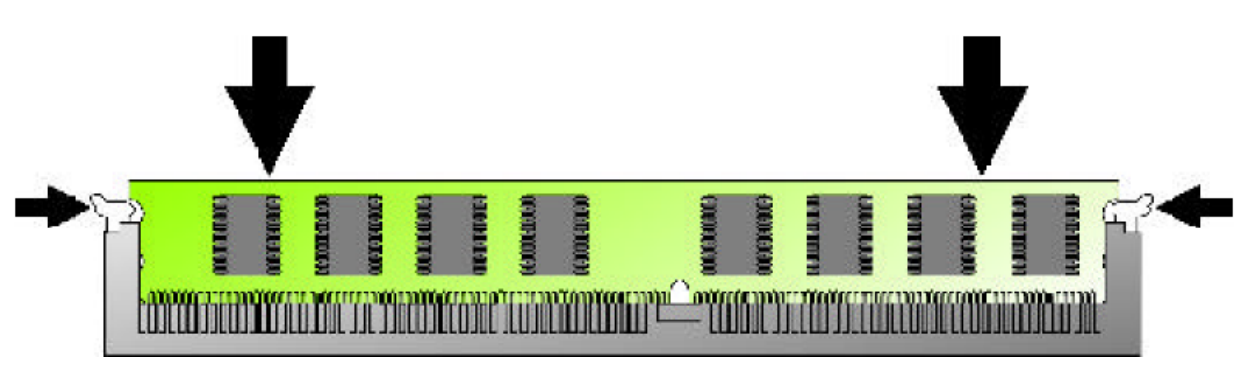

## **Figure 3-3: How to Install DIMM (3)**

4. To take away the memory module, just push the both handles outward, the memory module will be

ejected by the mechanism in the socket.

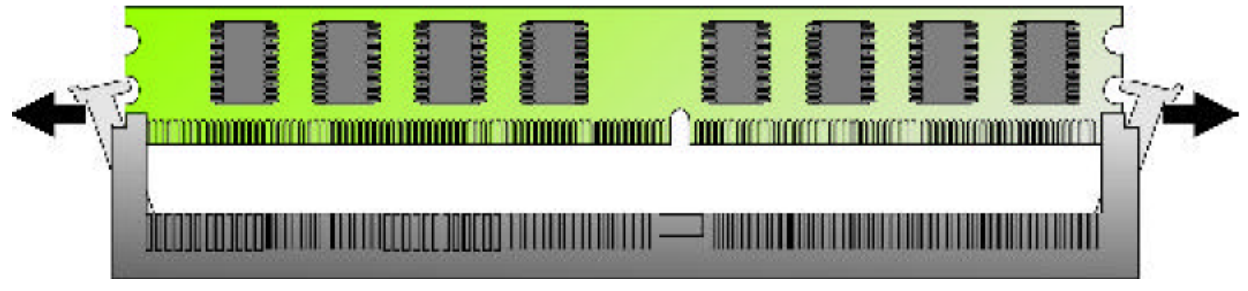

**Figure 3-4: How to Install DIMM (4)** 

# **3.3 Installing LGA775 Intel Core 2 Duo CPU, Heat Sink, and Fan**

Since the socket 775 is comprised of sensitive arrays of pins, improper or careless installation may cause permanent harm to the CPU. In some cases users may accidentally damage the socket simply by adjusting the position of the CPU.

Please follow the installation instructions as shown below:

#### **Step 1:**

1. Opening the Socket:

a. Disengage the Load Lever by pressing down and out on the hook allowing the lever to clear the Retention Tab and rotate to the fully open position.

b. Rotate Load Plate to fully open position.

c. Remove the Protective Cover as shown below

**Caution:** Touch the Socket Contacts may damage to the contacts.

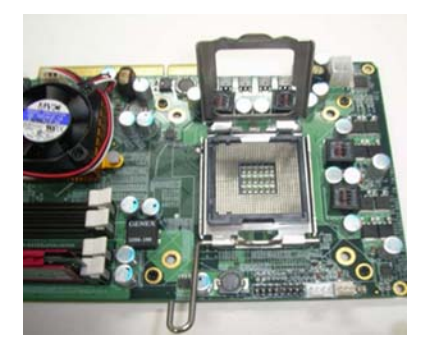

#### **Step 2:**

a. Remove processor from shipping media by grasping substrate edges only.

b. Grasp the processor with your thumb and forefinger on the edges with the orientation notches.

c. Carefully place the CPU into the socket.

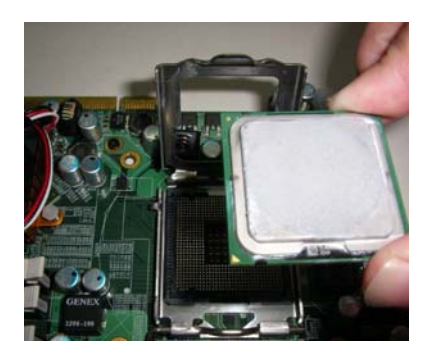

#### **Step 3:**

a. Verify that the CPU if properly mated to the orientation keys.

b. Close the upper plate, place the load lever back to the original position.

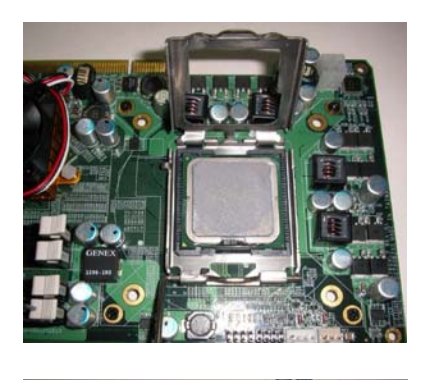

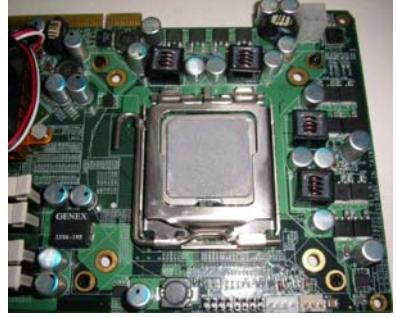

#### **Step 4:**

- a. Place the Heat Sink with Fan Set onto the four holes around the CPU socket making sure that the four screws are aligned with the holes on the PEAK777VL2.
- b. Pressing down the metal pads on the four Stand-Offs.
- c. Fasten the four screws.
- d. Connect the 4-pins CPU fan cable to the power connector as shown below.

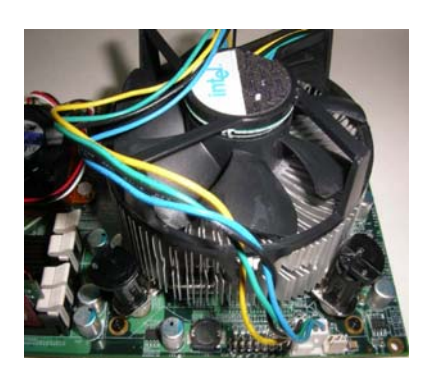

# **Chapter 4**

# **Award BIOS Setup**

This chapter explains how to use the BIOS Setup program for the PEAK777VL2. The current BIOS setup pictures in the chapter is for reference only, which may change by the BIOS modification in the future. User can download any major updated items from NEXCOM web site http://www.nexcom.com.tw. If any unclear message occurs, please contact NEXCOM customer service representative for help or log onto http:// www.nexcom.com.tw/contact/contact.htm.

## **About the BIOS**

The BIOS (Basic Input and Output System) Setup program is a menu driven utility that enables you to make changes to the system configuration and tailor your system to suit your individual work needs. It is a ROM-based configuration utility that displays the system's configuration status and provides you with a tool to set system parameters. These parameters are stored in non-volatile battery-backed-up CMOS RAM that saves this information even when the power is turned off. When the system is turned back on, the system is configured with the values found in CMOS.

With easy-to-use pull down menus, you can configure such items as:

- $\check{S}$  Hard drives, diskette drives, and peripherals
- $\check{S}$  Video display type and display options
- $\widetilde{S}$  Password protection from unauthorized use
- $\text{\r{S}}$  Power management features

## **When to Run BIOS**

This program should be executed under the following conditions:

- $\check{S}$  When changing the system configuration
- $\check{S}$  When a configuration error is detected by the system and you are prompted to make changes to the Setup program
- $\check{S}$  When resetting the system clock
- $\check{S}$  When setting the CPU clock speed so that it automatically runs either fast or slow
- $\check{S}$  When redefining the communication ports to prevent any conflicts
- $\check{S}$  When making changes to the Power Management configuration
- $\check{S}$  When changing the password or making other changes to the security setup Normally, CMOS setup is needed when the system hardware is not consistent with the information contained in the CMOS RAM, whenever the CMOS RAM has lost power, or the system features need to be changed.

## **4.1 Entering Setup**

When the system is powered on, the BIOS will enter the Power-On Self Test (POST) routines. These routines perform various diagnostic checks; if an error is encountered, the error will be reported in one of two different ways:

- $\check{S}$  If the error occurs before the display device is initialized, a series of beeps will be transmitted.
- $\check{S}$  If the error occurs after the display device is initialized, the screen will display the error message.

Powering on the computer and immediately pressing <**Del**> allows you to enter Setup. Another way to enter Setup is to power on the computer and wait for the following message during the POST:

## **TO ENTER SETUP BEFORE BOOT PRESS <CTRL-ALT-ESC> OR <DEL> KEY**

Press the <**Del**> key or press the <**Ctrl**>, <**Alt**>, and <**Esc**> keys to enter Setup:

## **4.2 The Main Menu**

Once you enter Award BIOS CMOS Setup Utility, the Main Menu (Figure 1) will ap- pear on the screen. The main menu allows you to select from ten setup functions and two exit choices. Use arrow keys to select among the items and press**<Enter**> to accept or enter the sub-menu.

| Phoenix - AwardBIOS CMOS Setup Utility                                                                                                    |                                                                                                    |  |  |
|----------------------------------------------------------------------------------------------------|----------------------------------------------------------------------------------------------------|--|--|
| Standard CMOS Features<br>Advanced BIOS Features<br>$\blacktriangleright$ Integrated Peripherals<br>Power Management Setup<br>▶ PnP/PCI Configurations<br>▶ PC Health Status | Load Fail-Safe Defaults<br>Load Optimized Defaults<br>Set Password<br>Save & Exit Setup<br>Exit Without Saving |  |  |
| $1 + +$ : Select Item<br>Esc : Quit<br>F10 : Save & Exit Setup                                                                                                    |                                                                                                    |  |  |
| Time, Date, Hard Disk Type                                                                                                    |                                                                                                    |  |  |

 **Figure 4-1: BIOS Setup Utility Main Menu**

## **Standard CMOS Features**

Use this menu for basic system configuration

## **Advanced BIOS Features**

Use this menu to set the Advanced Features available on the system

## **Advanced Chipset Features**

 Use this menu to change the values in the chipset registers and optimize the system's

performance

## **Integrated Peripherals**

Use this menu to specify your settings for integrated peripherals

#### **Power Management Setup**

Use this menu to specify your settings for power management.

## **PnP/PCI Configurations**

This entry appears if your system supports Plug and Play and PCI Configuration

## **PC Health Status**

Displays CPU, System Temperature, Fan Speed, and System Voltages Value

## **Load Fail-Safe Defaults**

Use this menu to load the BIOS default values for the minimal/stable performance for your system to operate.

## **Load Optimized Defaults**

Use this menu to load the BIOS default values, i.e., factory settings for optimal performance system operations. While Award has de-signed the custom BIOS to maximize performance, the factory has

the option to change these defaults to meet their needs.

## **Set Supervisor/User Password**

Enables you to change, set, or disable the supervisor or user pass-word.

## **Save & Exit Setup**

Saves CMOS value changes to CMOS and exits setup.

## **Exit Without Saving**

Ignores all CMOS value changes and exits setup.

## **4.3 Getting Help**

## **Main Menu**

 The on-line description of the highlighted setup function is displayed at the bot tom of the screen.

## **Status Page Setup Menu/ Option Page Setup Menu**

 Press F1 to pop up a small help window that describes the appropriate keys to use and the possible selections for the highlighted item. To exit the Help Window press <F1> or <Esc>.

## **4.4 Control Keys**

The table below lists the keys that help you navigate the setup program.

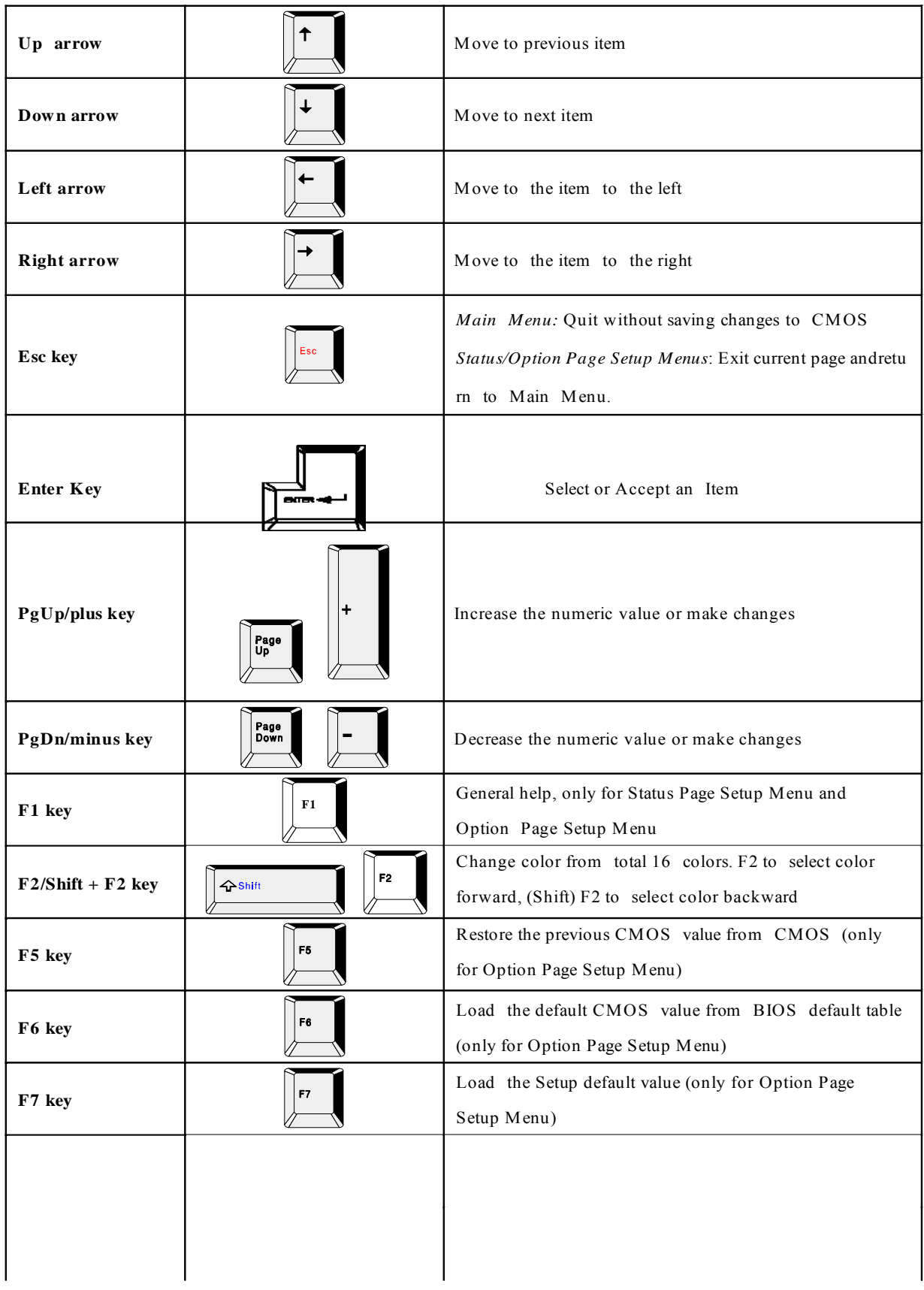

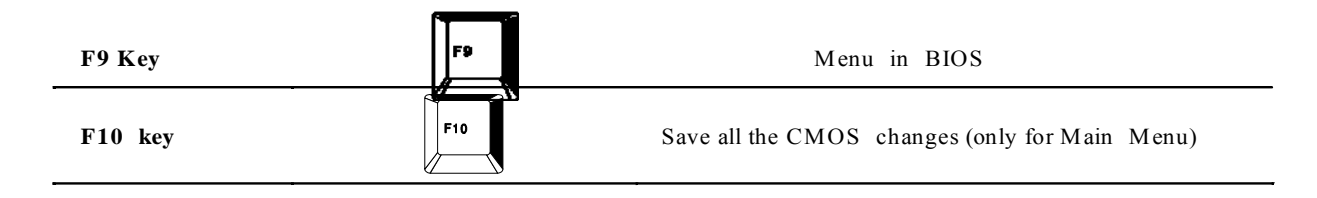

## **4.5 Standard CMOS Features**

## **Figure 4-2 : BIOS Control Keys**

Selecting Standard CMOS Features on the main program screen displays the following menu:

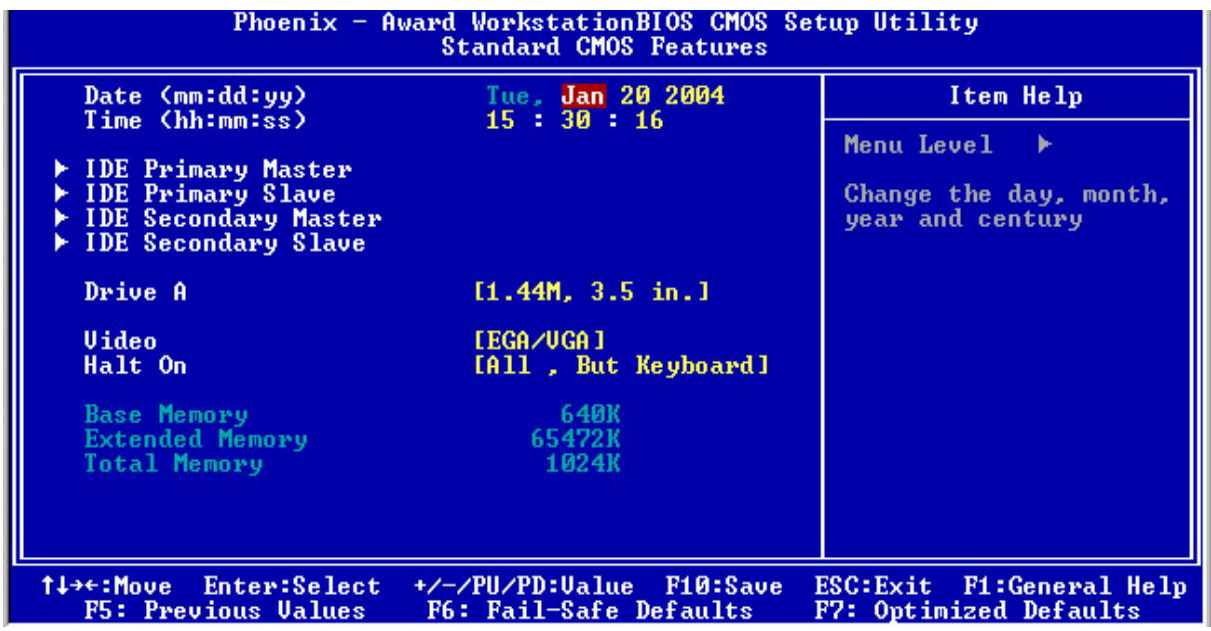

## **Figure 4-3 : BIOS -- Standard CMOS Features**

The Standard CMOS Setup utility is used to configure the following features:

## **Date (mm:dd:yy)**

The BIOS determines the day of the week from the other data information. This field is for information only. Press the left or right arrow key to move to the desired field (date, month, year). Press the PgUp or PgDn key to arrange the setting, or type the desired value into the field.

## **Time (hh:mm:ss)**

The times format in <hour> <minute> <second>. The time is calculated based on the

24-hour military-time clock. For example, 1 p.m. is 13:00:00.

## **IDE Devices**

Your computer has two IDE channels and each channel can be installed with one or two

 devices (Master and Slave). Use these items to configure each device on the IDE channel. Press <Enter> to display the IDE submenu:

| <b>IDE HDD Auto-Detection</b>             | [Press Enter]    | Item Help                                                 |
|-------------------------------------------|------------------|-----------------------------------------------------------|
| <b>IDE Channel 1 Slave</b><br>Access Mode | [Auto]<br>[Auto] | Menu Level<br><b>FF</b>                                   |
| Capacity                                  | <b>ØMB</b>       | To auto-detect the<br>HDD's size, head on<br>this channel |
| Cylinder<br>Head                          | ø<br>Ø           |                                                           |
| Precomp<br>Landing Zone                   | Ø<br>ø           |                                                           |
| Sector                                    |                  |                                                           |
|                                           |                  |                                                           |
|                                           |                  |                                                           |
|                                           |                  |                                                           |

 **Figure 4-4 : BIOS -- IDE Channel Slave**

## **IDD HDD Auto-Detection**

If you want the Setup Utility to automatically detect and configure a hard disk drive on the IDE channel, press <**Enter**> while this item is highlighted. If your system has an IDE hard drive, you can use this utility to detect its param- eters and enter them into the Standard CMOS Setup automatically. If the auto-detected parameters displayed do not match the ones that should be used for your hard drive, do not accept them. Press the <**N**> key to reject the values and enter the correct ones manually in the Standard CMOS Setup screen.

(**Note:** If you are setting up a new hard disk drive that supports LBA mode, more than one line will appear in the parameter box. Choose the line that lists *LBA* for an LBA drive.)

Do not choose **Large** or **Normal** if the hard disk drive is already fully formatted when you installed it. Select the mode that was used to format it.

## **IDE Primary/Secondary Master/Slave**

If you leave this item at **Auto**, the system will automatically detect and configure any IDE devices it finds. If it fails to find a hard disk, change the value to **Manual** and then manually configure the drive by entering the characteristics of the drive in the items below:

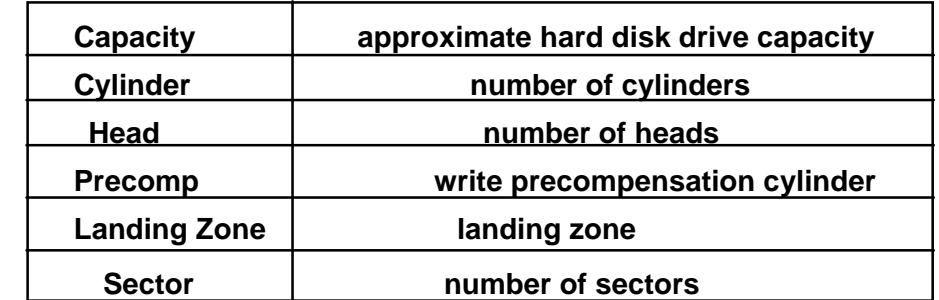

Refer to your drive's documentation or look on the drive if you need to obtain this information. If no device is installed, change the value to **None**.

## **Access Mode**

This item defines some special ways that can be used to access IDE hard disks such as LBA (Logical Block Addressing). Leave this value at **Auto** and the system will automatically decide the fastest way to access the hard disk drive.

Press **<Esc**> to close the IDE device submenu and return to the Standard CMOS Features page.

## **Floppy Drive A**

Options for these fields are:

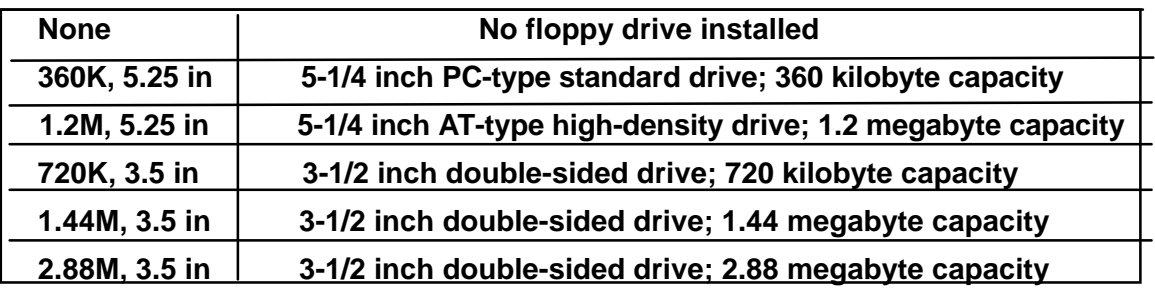

The **None** option could be used for diskless workstations.

## **Video**

Set this field to the type of graphics card installed in your system. If you are using a VGA or higher resolution card, choose the **EGA/VGA** option. The options are:

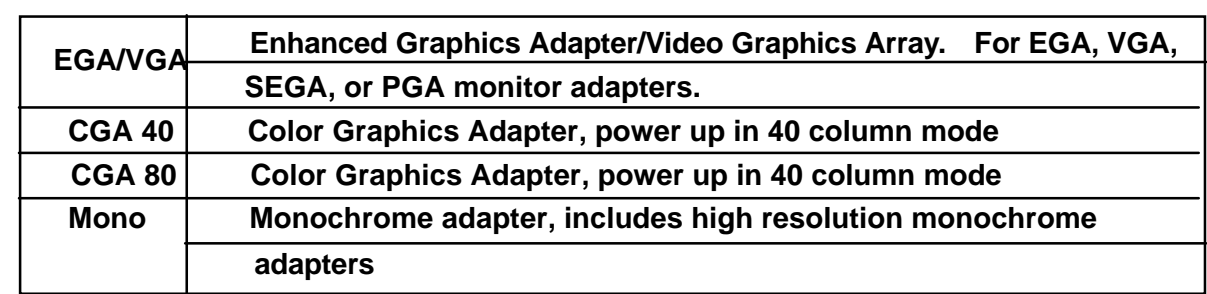

#### **Halt On**

This setting determines which type of errors will cause the system to halt during booting. The options are:

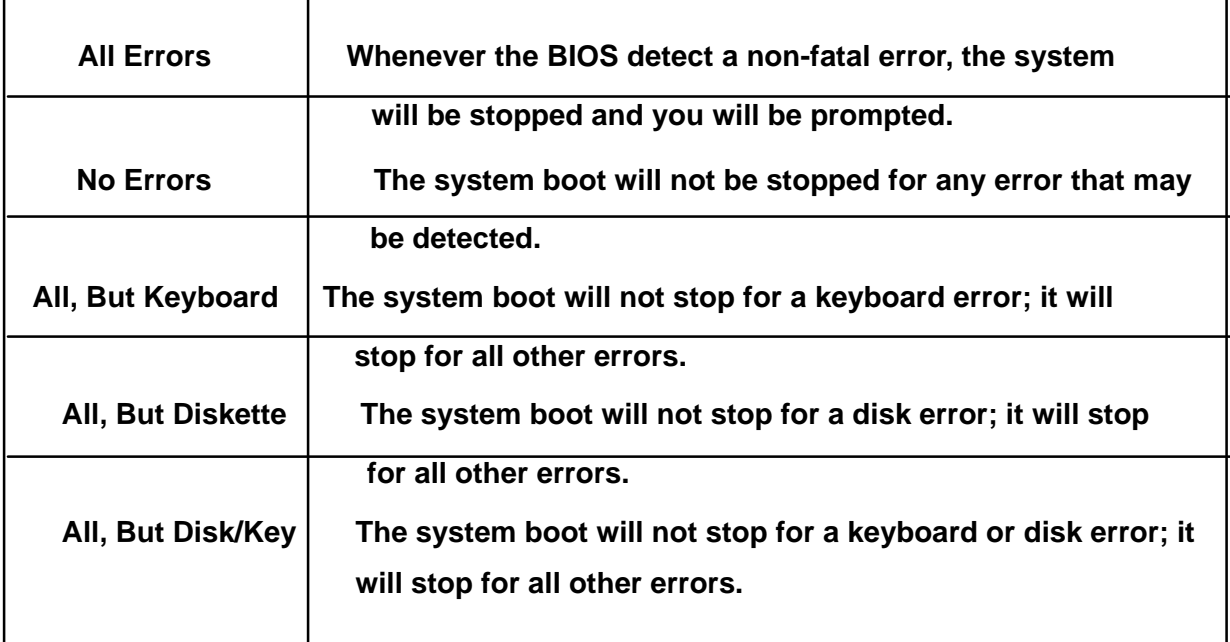

## **Base/Extended/Total Memory**

This category is display-only. The contents are determined by the POST (Power-On Self-Test) of the BIOS. You cannot make changes to these fields.

**Base Memory:** Also called conventional memory. The DOS operating system and conventional applications use this area.

**Extended Memory:** The POST of the BIOS will determine the amount of extended memory installed in the system.

**Total Memory:** This option shows system memory capacity.

After you have made your selections in the Standard CMOS Setup screen, press <**ESC**> to go back to the main screen.

## **4.6 Advanced BIOS Features**

Selecting Advanced BIOS Features on the main program screen displays this menu, which allows you to define advanced information about your system. You can make modifications to most of these items without causing fatal errors to your system.

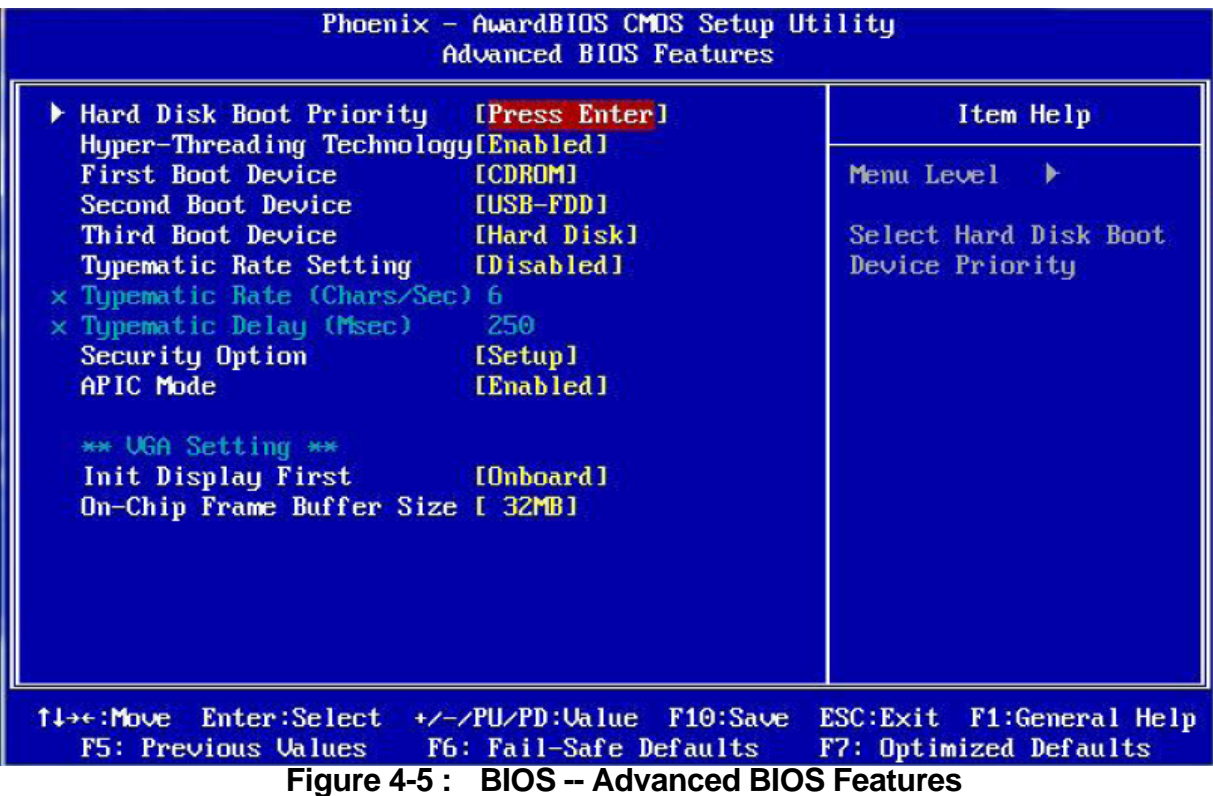

The following explains the options for each feature:

## **Virus Warning**

Allows you to choose the Virus Warning feature for IDE Hard Disk boot sector protection. If this function is enabled and someone attempts to write data into this area, BIOS will show a warning message on screen and an alarm will beep.

**· Enabled:** Activates automatically when the system boots up causing the follow- ing warning message to appear when anything attempts to access the boot sector or hard disk partition table:

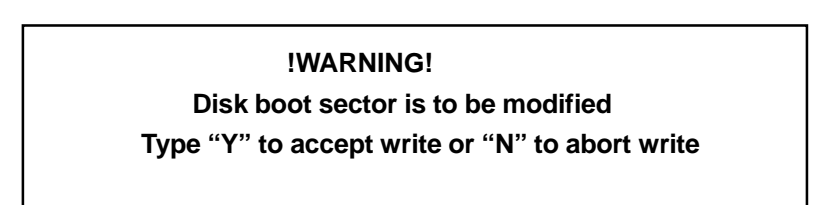

#### **Award Software, Inc.**

 **· Disabled:** No warning message will appear when an attempt is made to access the boot sector or hard disk partition table.

#### *Note:*

*This function is available only for DOS and other operating systems that do not trap INT13. For complete protection against viruses, install virus software in your operating system and update the virus definitions regularly. Many disk diagnostic programs that access the boot sector table can trigger the virus warning message. If you plan to run such a program, we recommend that you disable the virus warning.*

## **CPU L1, L2 and L3 Cache**

Cache memory is additional memory that is much faster than conventional DRAM (system memory). This BIOS feature is used to enable or disable the processor's Level 1, Level 2 and Level 3 cache. Naturally, the default and recommended setting is Enabled.

## **Hyper Threading Technology**

The Intel Hyper-Threading Technology allows a single processor to execute *two or more* separate threads concurrently. When hyper-threading is enabled, multi- threaded software applications can execute their threads in parallel, thereby im- proving the processor's performance.

## **Quick Power On Self Test**

This item speeds up the Power On Self Test (POST) when you turn on the computer. If it is set to Enabled, BIOS will shorten or skip some check items dur- ing the POST.

## **First/Second/Third Boot Device**

BIOS attempts to load the operating system from the devices in the sequence selected in these items. The available choices are Floppy, LS120, Hard Disk Drive, SCSI, CDROM, HDD 1, HDD 2, HDD 3.

## **Boot Other Device**

If the selected boot devices fail to boot, selecting Enabled for this item allows

the BIOS to boot from other boot devices (in a predefined sequence) which are present but not selected as boot devices in the setup.

## **Boot Up Floppy Seek**

Enable this to allow the system to search for floppy drives during the POST. Disable this item to boot faster.

## **Boot Up NumLock Status**

Toggle between On or Off to control the state of the NumLock key when the system boots. If On, the numeric keypad is in numeric mode. If Off, the numeric keypad is in cursor control mode.

## **Gate A20 Option**

Enables you to select whether the chipset or the keyboard controller should control Gate A20. The options are:

- **· Normal:** A pin in the keyboard controller controls Gate A20.
- **· Fast:** Lets chipset control Gate A20.

## **Typematic Rate Setting**

If set to Enabled, enables you to set the Typematic Rate and Typematic Delay.

## **Typematic Rate (Chars/Sec)**

This setting controls the speed at which the system registers held-down key- strokes. The choices range from 6 to 30 Chars/Sec.

## **Typematic Delay (Msec)**

This setting controls the time between the display of the first character and suc- cessive characters. There are four delay choices: 250ms, 500ms, 750ms and

1000ms.

## **Security Option**

Enables you to select whether the password is required every time the system boots or only when you enter Setup.

**System:** The system will not boot and access to Setup will be denied if the correct password is not entered at the prompt.

**Setup:** The system will boot, but access to Setup will be denied if the correct password is not entered at setup.

## **MPS Version Control for OS**

This feature is only applicable to multiprocessor motherboards as it specifies the version of the Multi-processor Specification (MPS) that the motherboard will use. The MPS is a specification by which PC manufacturers design and build Intel architecture systems with two or more processors. MPS version 1.4 is required for a motherboard to support a bridgeless secondary PCI bus.

After you have made your selections in the Advanced BIOS Features setup, press <**ESC**> to go back to the main screen.

## **4.7 Hard Disk Boot Priority**

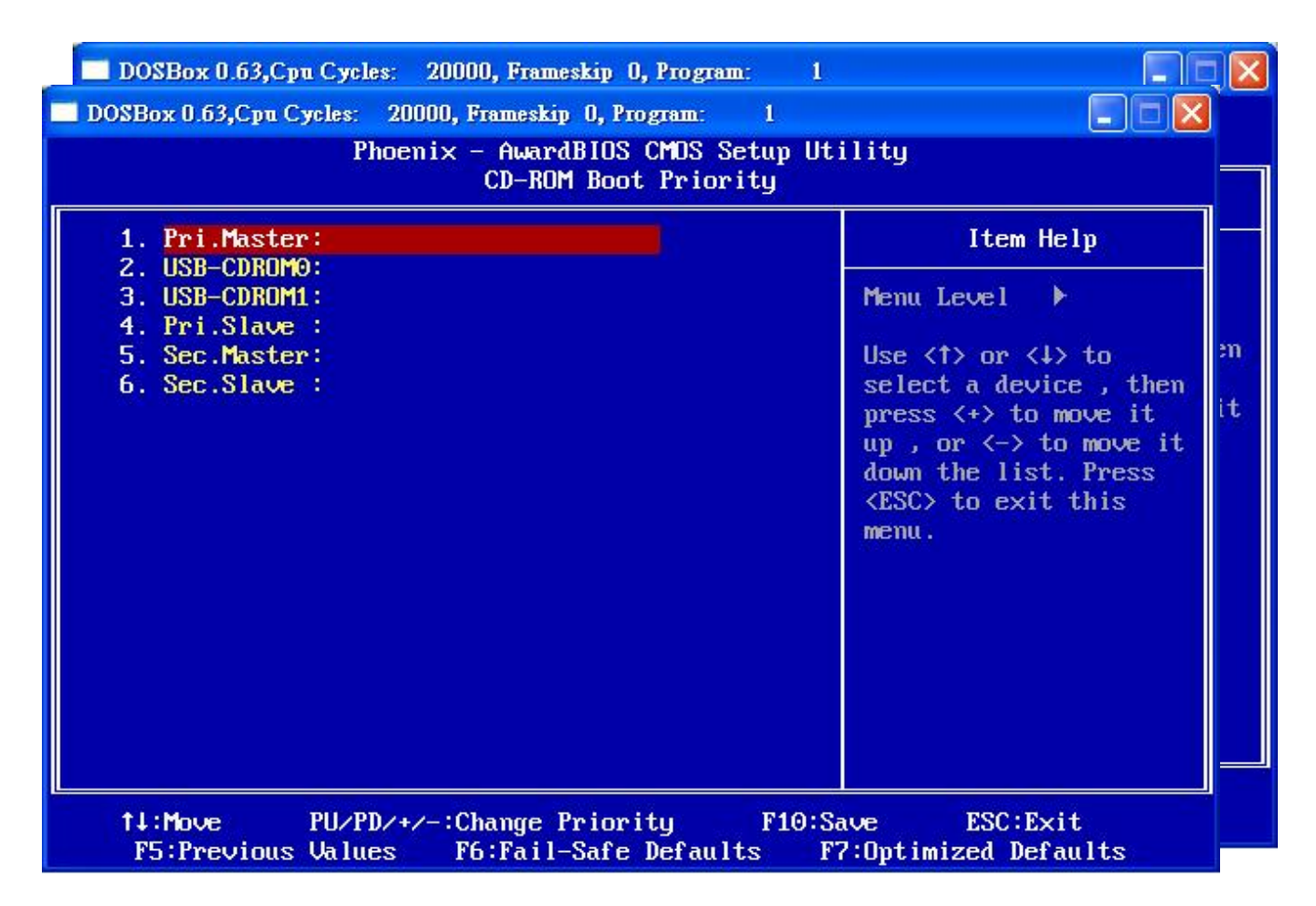

**Figure 4-5 : BIOS- HDD Disk/CD-ROM Boot Priority**

## **4.8 Integrated Peripherals**

| Phoenix - AwardBIOS CMOS Setup Utility<br>Integrated Peripherals                                         |                                                                     |                                                        |  |
|----------------------------------------------------------------------------------------------------|---------------------------------------------------------------------|--------------------------------------------------------|--|
| <b>OnChip IDE Device</b><br>Super IO Device                                                              | [Press Enter]<br>[Press Enter]                                      | Item Help                                              |  |
| USB Device Setting<br><b>Onboard Lan Boot ROM</b><br>Onboard LAN 1<br><b>Onboard LAN 2</b><br>AC97 Audio | [Press Enter]<br>[Disabled]<br>[Enabled]<br>[Enabled]<br>[Disabled] | Menu Level                                             |  |
| 1↓++:Move<br>F5: Previous Values                                                                         | Enter:Select +/-/PU/PD:Ualue F10:Save<br>F6: Fail-Safe Defaults     | ESC: Exit<br>F1:General Help<br>F7: Optimized Defaults |  |

 **Figure 4-6 : BIOS- Integrated Peripherals**

## **On-Chip IDE Device**

The system chipset contains IDE HDD Block mode, and a PCI IDE interface with support for two IDE Primary (Master & Slave) PIO's and two IDE Primary (Master & Slave) UDMA's, and two IDE Secondary (Master & Slave) PIO's and two IDE Secondary (Master & Slave) UDMA's. Select Enabled to activate the primary and/or secondary IDE interface. Select Disabled to deactivate this interface if you install a primary and/or secondary add-in IDE interface.

## **USB Controller**

 Select Enabled if your system contains a Universal Serial Bus controller and you have USB peripherals.

## **4.9 Power Management Setup**

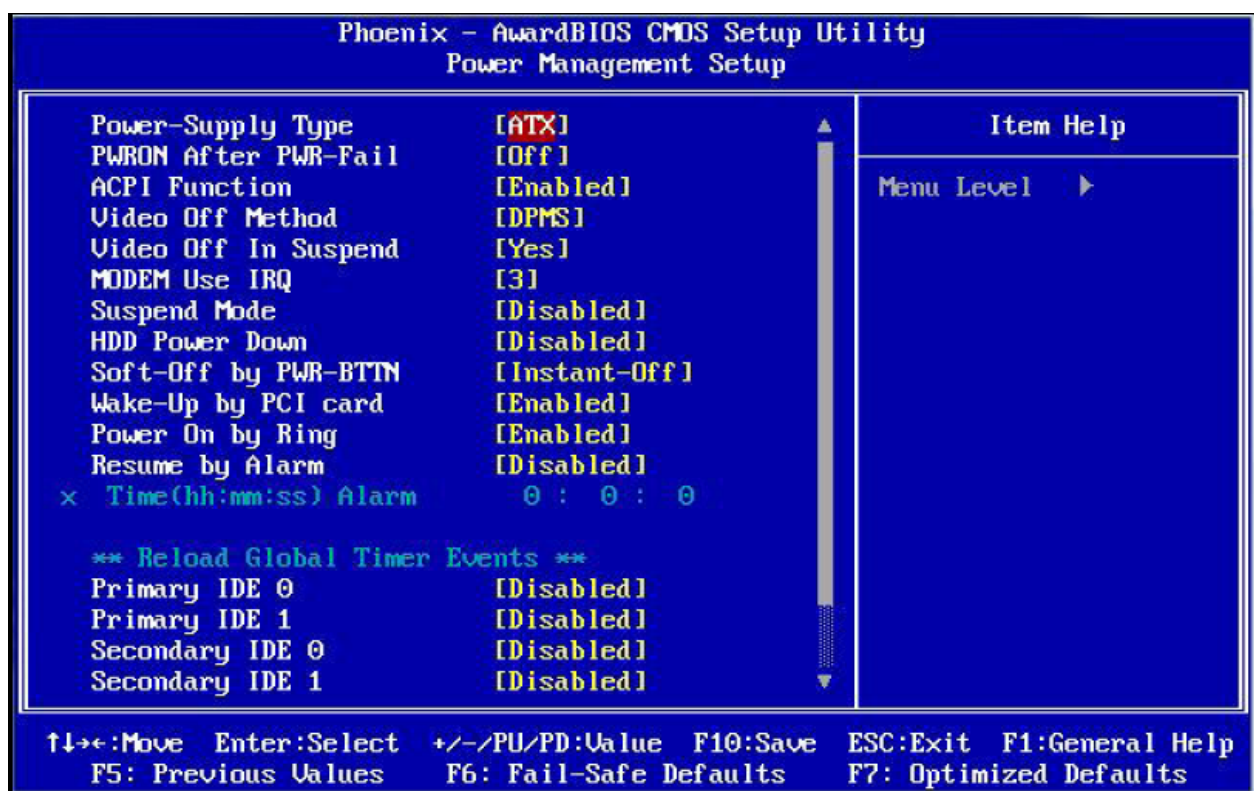

 **Figure 4-7 : BIOS -- Power Management Setup**

## **Auto PWR-Failure Resume**

This setting specifies whether your system reboots after a power failure.

There are three selections:

Off: The system will remain off when power comes back after a power failure.

On: The system will switch on when power comes back after a power failure.

## **Power Supply Type**

The choices: AT, ATX.

## **ACPI Function**

The ACPI standard (Advanced Configuration and Power Interface) allows the operating system to directly check the functions of energy saving and the PnP (Plug and Play) functionality. The ACPI functions are normally activated by the BIOS. The choices are: Enabled and Disabled.

## **Power Management**

This category allows you to select the type (or degree) of power saving and is directly related to the following modes: HDD Power Down, Doze Mode and Suspend Mode

- $\check{S}$  Min. Saving: Minimum power management
- $\check{S}$  Max Saving: Maximum power management
- $\check{S}$  User Define: Allows you to set each mode individually

## **Video Off Method**

This determines the manner in which the monitor is blanked. There are three choices:

- 1. V/H SYNC+Blank: This selection will cause the system to turn off the vertical and horizontal synchronization port and write blanks to the video buffer.
- 2. Blank Screen: This option only writes blanks to the video buffer.
- 3. DPMS Support: Select this option if your monitor supports the Display Power Management signaling (DPMS) standard of the Video Electronics Standard to select video power management values.

## **Video Off In Suspend**

This determines the manner in which the monitor is blanked. The choices: Yes, No.

## **Suspend Type**

Select the Suspend Type. The Choices: PwrON Suspend, Stop Grant.

## **MODEM Use IRQ**

This determines the IRQ in which the MODEM can use. The Choices: 3, 4, 5, 7, 9, 10, 11, NA.

## **Soft-Off by PWRBTN (Power Button)**

Pressing the power button for more than 4 seconds forces the system to enter the Soft-Off state when the system "hangs". The available choices are Delay 4 Seconds, Instant-Off

## **Wake up on LAN 1**

When the system enters a Soft-off mode (Standby power exists but system is not working), it will wake up system when specific signals occurred. The BIOS monitors the system for "activity" to determine when to enable power management.

If you enable this feature, the computer specifies that any signal noticed on the LAN bus channel must go out from the hibernation state. The choices: Enabled, Disabled.

## **Power On by Ring**

An input signal on the serial Ring Indicator (RI) line (in other words, an incoming call on the modem) awakens the system from a soft off state. The choices: Enabled, Disabled.

*Reload Global Timer Events* **Primary IDE 0 Primary IDE 1 Secondary IDE 0 Secondary IDE 1**

The events are I/O events whose occurrence can prevent the system from entering a power saving mode or can awaken the system from such a mode. In effect, the system remains alert for anything which occurs to a device which is configured as Enabled, even when the system is in a power down mode. The choices: Enabled, Disabled.

## **4.10 PnP/PCI Configurations**

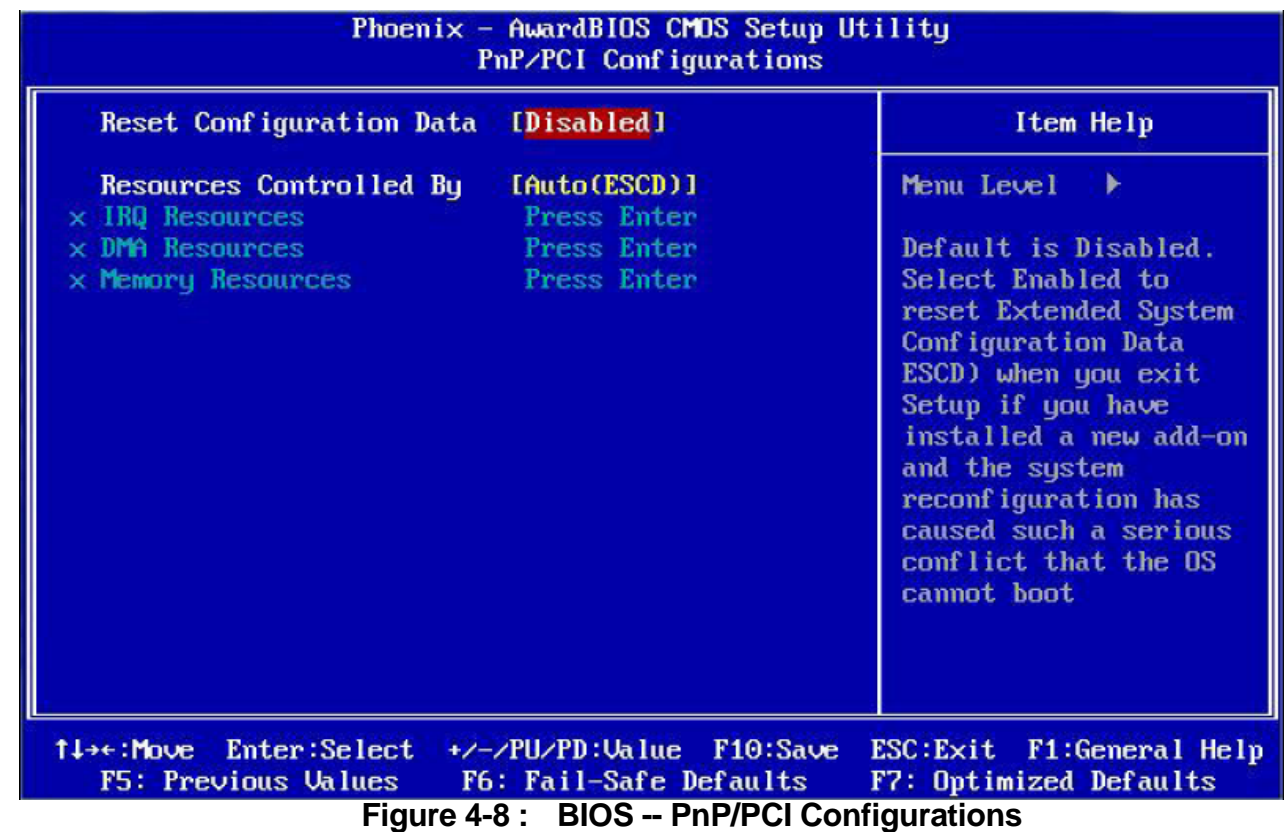

## **Reset Configuration Data**

Normally, you leave this field Disabled. Select Enabled to reset Extended System Configuration Data (ESCD) when you exit Setup if you have installed a new add-on Card and the system reconfiguration has caused such a serious conflict that the operating system cannot boot.

The choices: Enabled, Disabled .

## **Resources Controlled By**

The Award Plug and Play BIOS has the capacity to automatically configure all of the boot and Plug and Play compatible devices. However, this capability means absolutely nothing unless you are using a Plug and Play operating system such as Windows95. If you set this field to Manual, then choose specific resources by going into each of the submenus that follows this field.

The Choice: Auto (ESCD), Manual.

## **4.11 PC Health Status**

| Phoenix - AwardBIOS CMOS Setup Utility<br>PC Health Status                                                                                               |                                                        |  |
|----------------------------------------------------------------------------------------------------|--------------------------------------------------------|--|
| Current CPU<br>Temp.                                                                                                    | Item Help                                              |  |
| External SYS<br>Temp.<br><b>Onboard SYS</b><br>Temp.<br><b>Ucore</b><br>$+1.10$<br>$+3.30$<br>$+120$<br>$+1.50$<br><b>CPU FAN Speed</b><br>SYS FAN Speed | Menu Level<br>ъ                                        |  |
| 1↓→←:Move Enter:Select<br>+/-/PU/PD: Value F10: Save<br><b>F5: Previous Values</b><br>F6: Fail-Safe Defaults                                             | ESC: Exit<br>F1:General Help<br>F7: Optimized Defaults |  |

 **Figure 4-9 : BIOS- PC Health Status**

After you have read the PC Health Status, press the <**ESC**> key to go back to the main program screen.

## **4.12 Load Fail-Safe Defaults**

This option opens a dialog box that lets you install fail-safe defaults for all appropri- ate items in the whole setup utility.

Use this option if you have changed your system and it does not operate correctly or does not power up.

## **4.13 Load Optimized Defaults**

This option opens a dialog box that lets you install optimized defaults for all appropri- ate items in the whole Setup Utility. Press the <Y> key and then <Enter> to install the defaults. Press the <N> key and then <Enter> to not install the defaults. The optimized defaults place demands on the system that may be greater than the performance level of the components, such as the CPU and the memory. You can cause fatal errors or instability if you install the optimized defaults when your hardware does not support them. If you only want to install setup defaults for a specific option, select and display that option, and then press the <F7> key.

## **4.14 Set Supervisor/User Password**

The Supervisor/User Password utility sets the password. The mainboard is shipped with the password disabled. If you want to change the password, you must first enter the current password, then at the prompt enter your new password. The password is case sensitive. You can use up to eight alphanumeric characters. Press <Enter> after entering the password. At the next prompt, confirm the new password by retyping it and pressing <Enter> again.

To disable the password, press <Enter> instead of entering a new password when the Enter Password dialog box appears. A message appears confirming that the password has been disabled.

If you have set supervisor and user passwords, only the supervisor password allows you to enter the BIOS Setup Program.

**Note: If you forget your password, the only way to solve this problem is to discharge the CMOS memory by turning power off and placing a shunt (jumper cap) on jumper JP2 to short pin 2 and pin 3 for five seconds, then putting the shunt back to pin 1 and pin 2 of JP2.**

## **4.15 Save & Exit Setup**

Selecting this option and pressing <Enter> will save the new setting information in the CMOS memory and continue with the booting process.

## **4.16 Exit Without Saving**

Selecting this option and pressing <Enter> will exit the Setup Utility without recording any new values or changing old ones.